# **Brukerhåndbok for Dell™ Alt-i-ett-fotoskriver 944**

Klikk på koblingene til venstre for å få informasjon om funksjoner og bruk av skriveren. Hvis du ønsker informasjon om annen dokumentasjon som fulgte med<br>skriveren, kan du se <u>[Finne informasjon](file:///C:/data/CHM_OUT/systems/944/NO/ug/ug_no.chm/ug_no/findinfo.htm#533161)</u>.

Slik bestiller du blekkpatroner eller rekvisita fra Dell:

1. Dobbeltklikk på dette ikonet på skrivebordet.

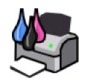

- 2. Gå til Dells hjemmeside: **[www.dell.com/supplies](http://www.dell.com/supplies)**
- 3. Bestill Dell-skriverrekvisita via telefon. Du finner det riktige telefonnummeret for ditt land i *Brukerveiledning*.

Sørg for å ha servicekoden for Dell-skriveren tilgjengelig når du skal bestille. Se [Servicenummer og servicekode](file:///C:/data/CHM_OUT/systems/944/NO/ug/ug_no.chm/ug_no/findinfo.htm#536346).

# **Merk, Merknad og Forsiktig**

**MERK: MERK** indikerer viktig informasjon som gjør at du kan dra bedre nytte av skriveren.

**MERKNAD: MERKNAD** indikerer mulig skade på maskinvaren eller tap av data og forklarer hvordan du kan unngå problemet.

**FORSIKTIG: FORSIKTIG indikerer fare for skade på eiendom, personskade eller død.**

# **Informasjonen i dette dokumentet kan endres uten varsel. © 2005 Dell Inc. Med enerett.**

Gjengivelse uten skriftlig tillatelse fra Dell Inc. er forbudt.

Varemerker som brukes i denne teksten: *Dell, DELL-*logoen, *Dell Picture Studio* og *Dell Ink Management System* er varemerker for Dell Inc. *Microsoft* og *Windows* er registrerte<br>varemerker for Microsoft Corporation.

Andre varemerker og varenavn kan brukes i dette dokumentet for å henvise til eierne av rettighetene til merke- og produktnavn eller produktene deres. Dell Inc. fraskriver seg<br>enhver form for eierinteresser i varemerker og

**Modell 944**

**Mai 2005 SRV HC345 Rev. A00**

# **Om skriveren**

- [Lære mer om skriverdelene](#page-1-0)
- **O** [Installere skriveren](#page-2-0)
- **[Bruke kontrollpanelet](#page-2-1)**
- **O** [Legge i papir](#page-6-0)
- [Lære mer om den automatiske papirtypesensoren](#page-7-0)

Du kan bruke Dell Alt-i-ett-fotoskriver 944 til å gjøre en rekke forskjellige ting. Det er viktig å være oppmerksom på følgende:

- l Hvis skriveren er koblet til en datamaskin, kan du bruke kontrollpanelet på skriveren eller skriverprogramvaren til å opprette prosjektene dine.
- l Det *er* nødvendig å koble skriveren til en datamaskin for å skanne, skrive ut og fakse.
- l Det *er ikke* nødvendig å koble skriveren til en datamaskin for å kopiere et dokument eller skrive ut fra minnekort, USB-minnepinner eller PictBridgekompatible digitale kameraer.

# <span id="page-1-0"></span>**Lære mer om skriverdelene**

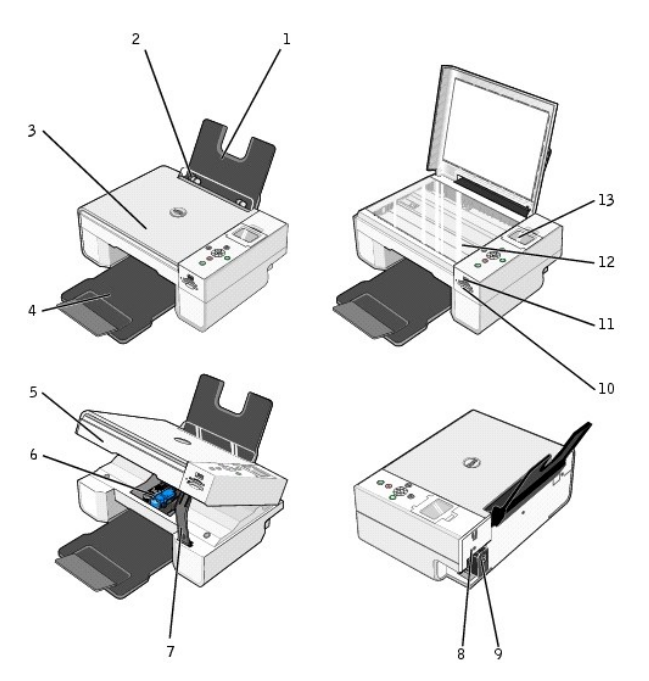

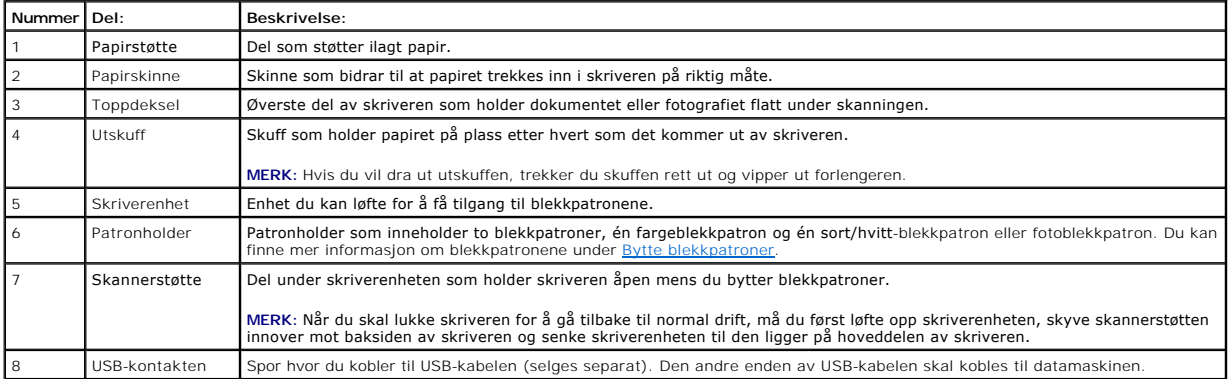

<span id="page-2-2"></span>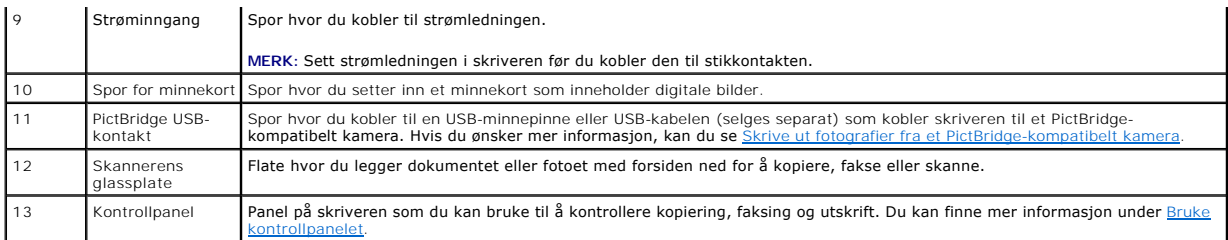

#### <span id="page-2-0"></span>**Installere skriveren**

**MERK:** Dell Alt-i-ett-fotoskriver 944 støtter Microsoft® Windows® 2000, Windows XP og Windows XP Professional x64.

[Følg instruksjonene på](file:///C:/data/CHM_OUT/systems/944/NO/ug/ug_no.chm/ug_no/trouble.htm#1108804) plakaten *Installere skriveren* for å installere maskinvaren og programvaren. Hvis du får problemer under installeringen, kan du se Installeringsproblemer.

#### **Angi språket på skriveren**

Slik angir du språket på skriveren første gang du bruker den:

- 1. Når du slår på skriveren for første gang, kan du bruke pilknappene **1 1** til å finne ditt språk.
- 2. Trykk på Velg-knappen  $\heartsuit$  for å velge språk.

# **Tilbakestille språket på skriveren**

Slik kan du endre standardspråket på kontrollpanelet:

- 1. Trykk på **av/på**-knappen **id** for å slå på skriveren.
- 2. Trykk på pilknappene **til du** til du ser Oppsett.
- 3. Trykk på Velg-knappen  $\odot$ .
- 4. Trykk på pilknappene til du ser **Språk**.
- 5. Trykk på pilknappene for å finne ditt språk.
- 6. Trykk på Velg-knappen  $\heartsuit$  for å velge språk.

# <span id="page-2-1"></span>**Bruke kontrollpanelet**

Med knappene på kontrollpanelet kan du skanne, kopiere og tilpasse dokumenter. Skriveren er på når **Av/på**-knappen lyser.

<span id="page-3-0"></span>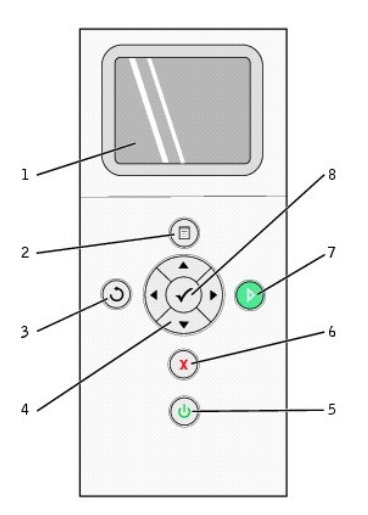

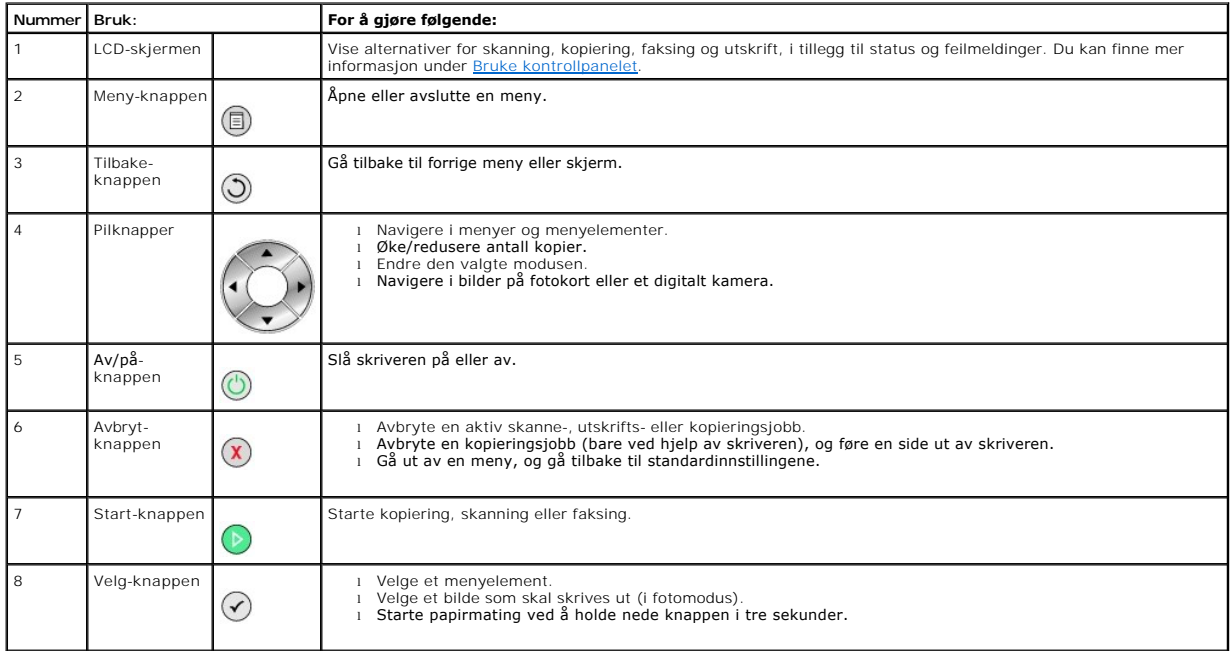

# **Menyer på kontrollpanelet**

Når du trykker på **Meny**-knappen , vises følgende menyer. Trykk på pilknappene for å bla gjennom de tilgjengelige alternativene i hver enkelt meny. När innstillingen som du vil bruke, vises på skjermen, må du trykke på **Meny**-knappen ''' igjen for å lagre innstillingen og gå til den neste menyen som er<br>tilgjengelig.

#### **Kopieringsmodus**

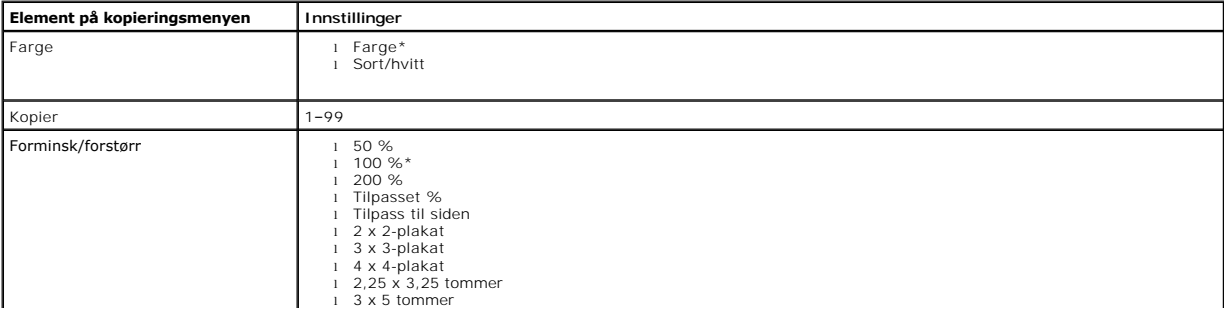

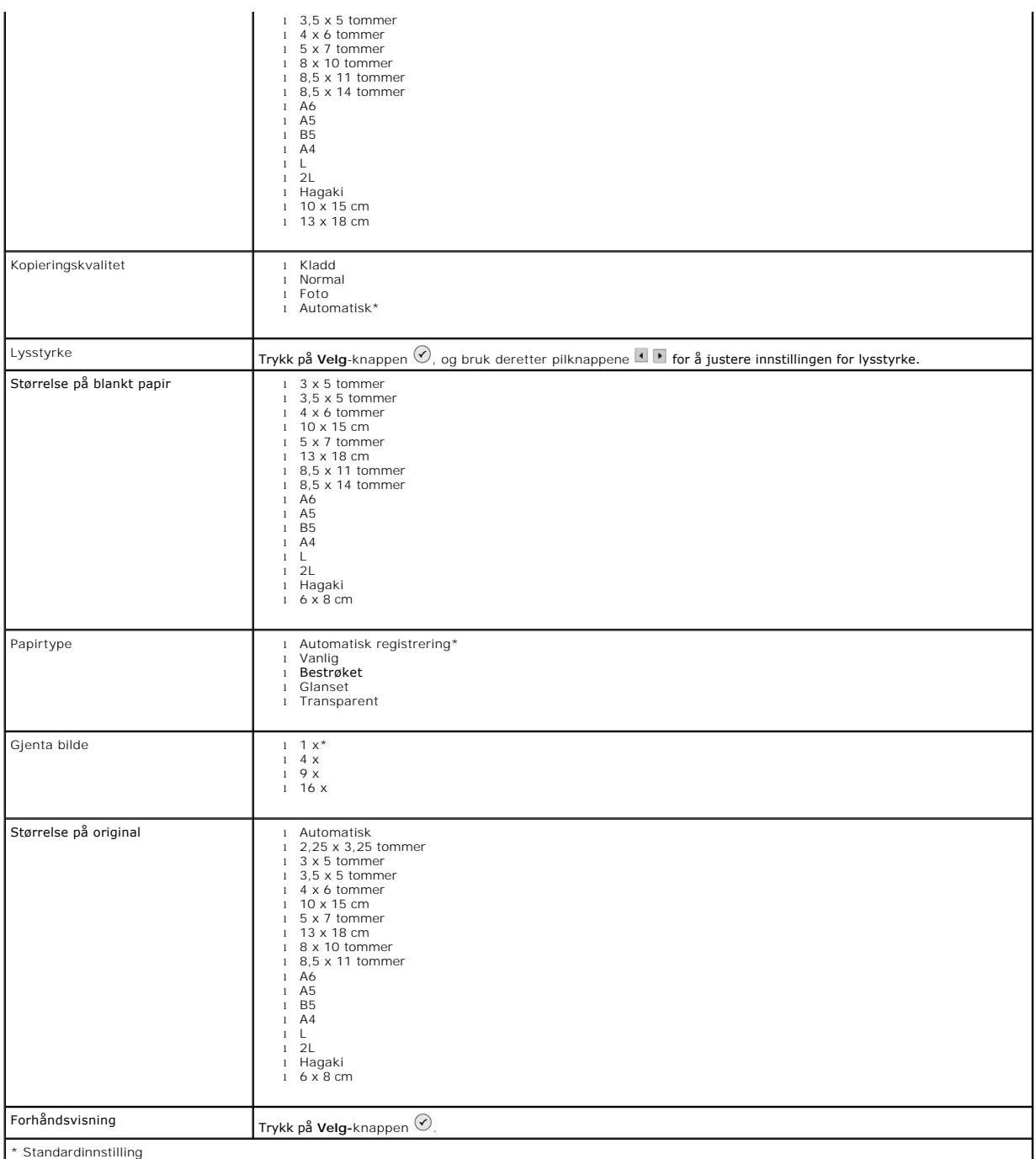

#### **Fotomodus**

Når du setter inn et minnekort eller en USB-minnepinne i skriveren, er alternativene nedenfor tilgjengelige.

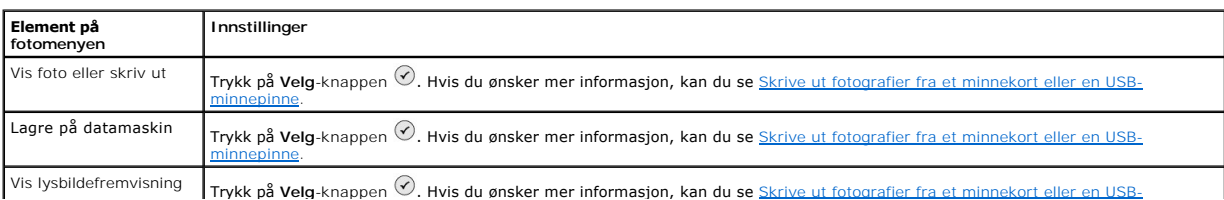

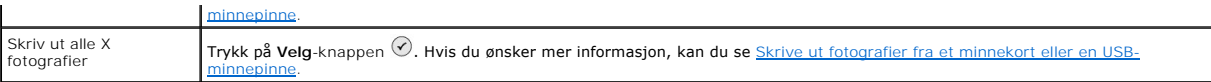

Tykk på **Meny**-knappen for å vise de andre elementene på **fotomenyen**.

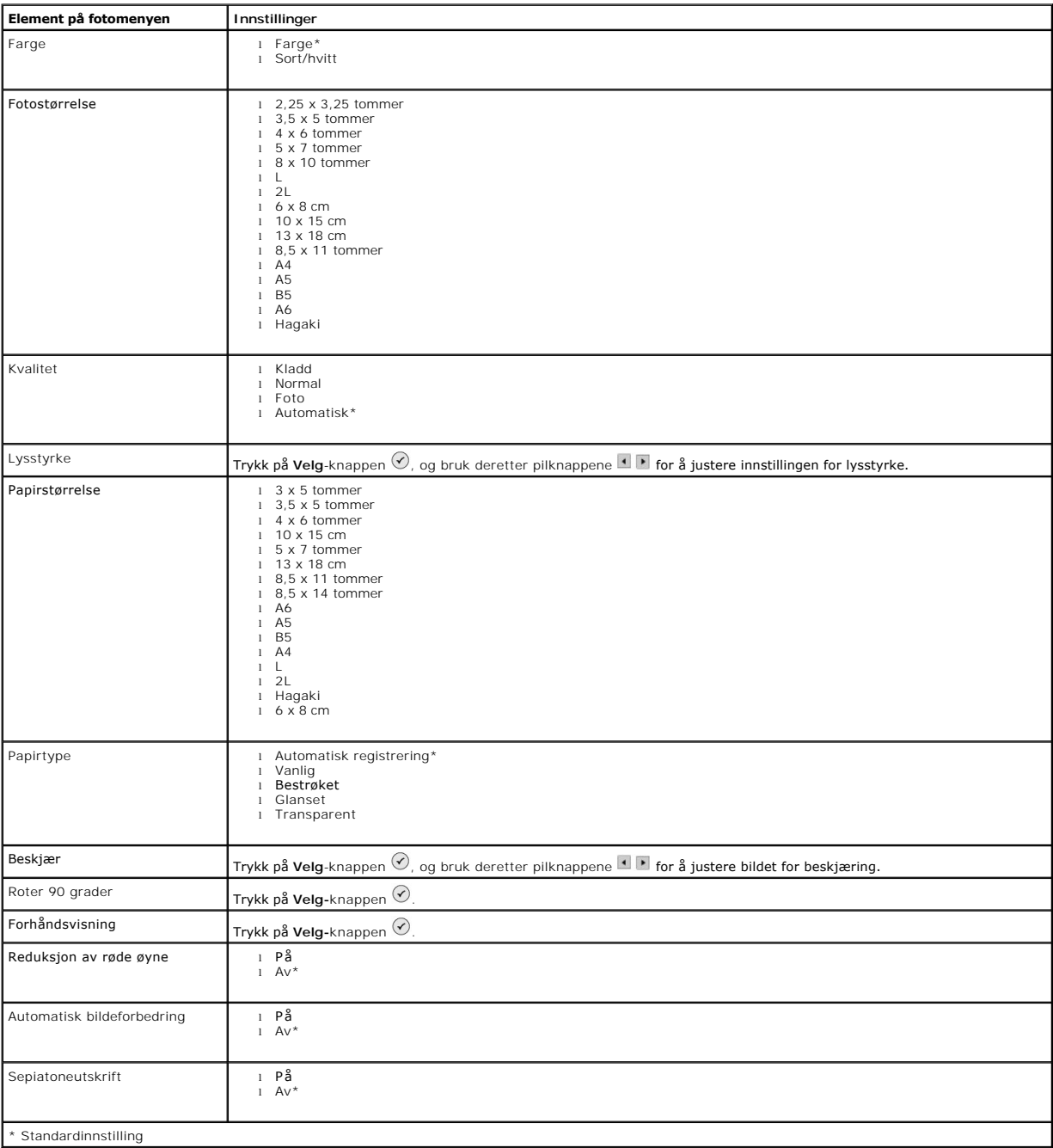

#### **Skannemodus**

Undermenyen for **Skann** er bare tilgjengelig hvis skriveren er koblet til en datamaskin eller et nettverkskort. Hvis du velger modusen **Skann, blir du bedt om å**<br>velge en datamaskin som skal være målet for det skannede dok . Hvis du trykker på Meny-knappen  $\blacksquare$ , velger du det datamaskinnavnet som vises.

<span id="page-6-1"></span>**MERK:** Hvis skriveren din er koblet til det lokale nettverket, vises ikke undermenyen for **Skann**, og vertsmaskinen velges automatisk.

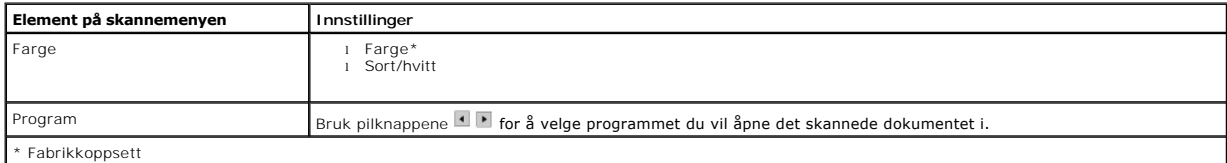

# **Oppsettmodus**

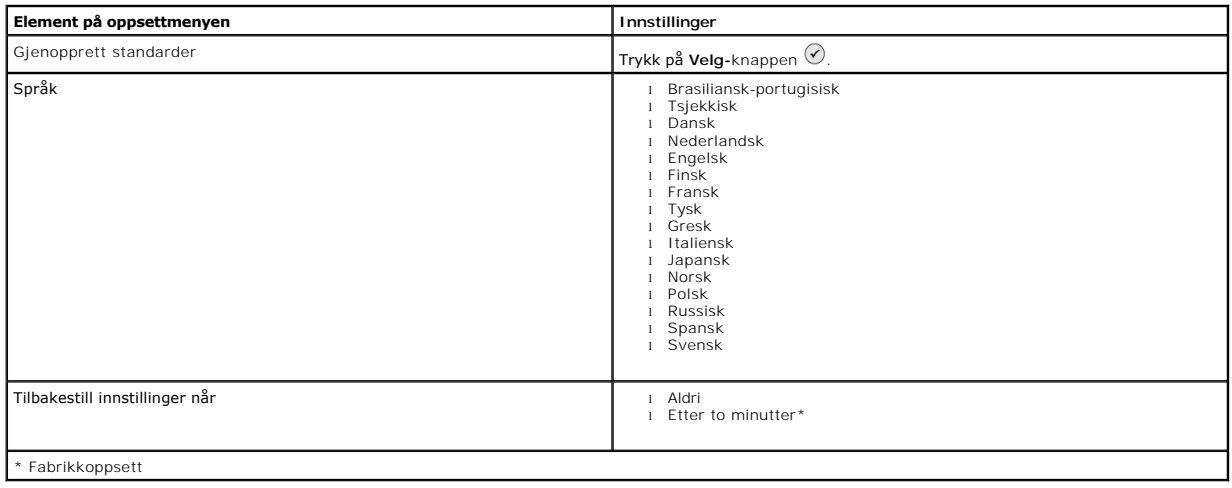

#### **Vedlikeholdsmodus**

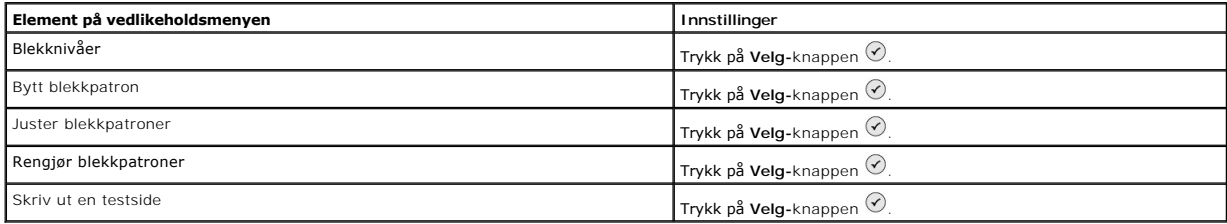

# <span id="page-6-0"></span>**Legge i papir**

1. Luft papiret.

2. Legg papiret midt i papirstøtten.

3. Juster papirskinnene slik at begge ligger inntil kantene på papiret.

**MERK:** Du må ikke dra i begge papirskinnene samtidig. Når den ene papirskinnen flyttes, justeres den andre deretter.

**MERK:** Ikke press papiret inn i skriveren. Papiret skal ligge flatt mot overflaten til papirstøtten, og kantene skal være plan med begge papirskinnene.

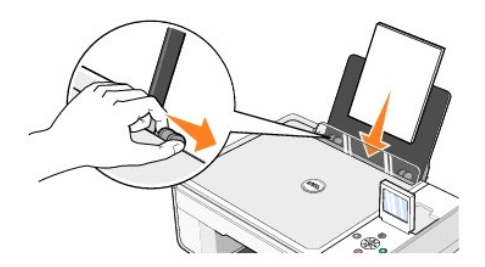

Fotopapir skal legges i med kortsiden først og den glansede siden / fotosiden opp.

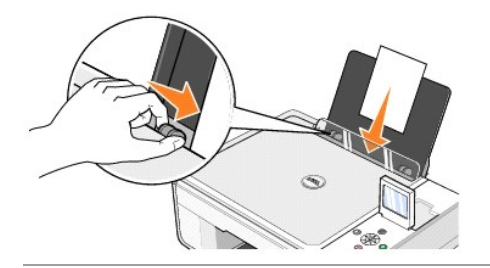

# <span id="page-7-0"></span>**Lære mer om den automatiske papirtypesensoren**

Skriveren har en automatisk papirtypesensor som gjenkjenner følgende papirtyper:

- l Vanlig
- l Transparent
- l Glanset/foto

Hvis du har lagt i en av disse papirtypene, gjenkjenner skriveren papirtypen og justerer automatisk innstillingene for **Kvalitet/hastighet**.

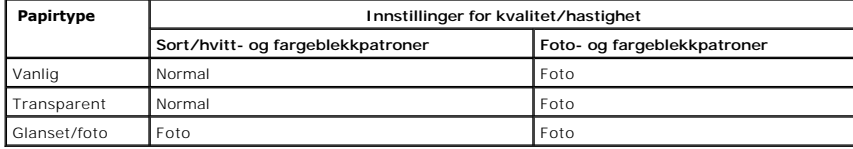

**MERK:** Skriveren kan ikke gjenkjenne papirstørrelsen.

Slik kan du velge papirstørrelse:

- 1. Klikk på **Fil** → Skriv ut mens dokumentet er åpent.
- 2. Klikk på **Innstillinger** eller **Egenskaper** (avhengig av hvilket program eller operativsystem du bruker) i dialogboksen **Skriv ut**.

Dialogboksen **Utskriftsinnstillinger** åpnes.

- 3. Velg en papirstørrelse i kategorien **Utskriftsformat**.
- 4. Klikk på **OK**.

Hvis du ikke deaktiverer den automatiske papirtypesensoren, er den alltid på. Slik kan du deaktivere den automatiske papirtypesensoren for en bestemt utskriftsjobb:

- 1. Klikk på **Fil** → Skriv ut mens dokumentet er åpent.
- 2. Klikk på **Innstillinger** eller **Egenskaper** (avhengig av hvilket program eller operativsystem du bruker) i dialogboksen **Skriv ut**.

Dialogboksen **Utskriftsinnstillinger** åpnes.

3. Klikk på kategorien **Utskriftsformat**.

- 4. Velg en papirtype på rullegardinmenyen under **Papirtype**.
- 5. Klikk på **OK**.

Slik kan du deaktivere den automatiske papirtypesensoren for alle utskriftsjobber:

1. *Windows XP*: klikk på Start → **Kontrollpanel** → Skrivere og annen maskinvare → Skrivere og telefakser.

*Windows 2000*: klikk på Start → Innstillinger → Skrivere .

- 2. Høyreklikk på ikonet for Dell Alt-i-ett-fotoskriver 944.
- 3. Klikk på **Utskriftsinnstillinger**.
- 4. Klikk på kategorien **Utskriftsformat**.
- 5. Velg en papirtype på rullegardinmenyen under **Papirtype**.
- 6. Klikk på **OK**.

# **Tillegg**

- [Dells retningslinjer for teknisk støtte](#page-9-0)
- **C** [Kontakte Dell](#page-9-1)
- **C** Retningslinier for garanti og retur

#### <span id="page-9-0"></span>**Dells retningslinjer for teknisk støtte**

Teknisk brukerstøtte fra en tekniker forutsetter at kunden samarbeider og deltar i feilsøkingsprosessen, og omfatter gjenoppretting av operativsystemet,<br>programvare og maskindrivere for den opprinnelige standardkonfigurasj

Dell gir begrenset teknisk støtte for skriveren og eventuell Dell-installert programvare og eksterne enheter. Originalprodusenten gir støtte for tredjeparts<br>programvare og eksterne enheter, inkludert de som ble kjøpt og/el Integration (CFI/DellPlus).

#### <span id="page-9-1"></span>**Kontakte Dell**

Du kan få tilgang til kundestøtte fra Dell på **[support.dell.com](http://support.dell.com/)**. Velg din region på velkomstsiden, og fyll ut de nødvendige opplysningene for å få tilgang til hjelpeverktøy og informasjon.

Du kan kontakte Dell elektronisk ved hjelp av følgende adresser:

- l World Wide Web [www.dell.com/](http://www.dell.com/) <u>[www.dell.com/ap/](http://www.dell.com/ap)</u> (b**are for land i Asia/stillehavsområdet)**<br><u>[www.euro.dell.com](http://www.euro.dell.com/)</u> (bare for Europa)<br><u>www.dell.com/la/</u> (bare for land i Latin-Amerika)<br><u>www.dell.com/ip</u> (bare for Japan)
- l Anonym filoverføringsprotokoll (FTP) [ftp.dell.com/](http://ftp.dell.com/) Logg deg på med brukernavnet: anonymous, og bruk e-postadressen din som passord.
- l Tjeneste for elektronisk støtte [mobile\\_support@us.dell.com](mailto:mobile_support@us.dell.com) [support@us.dell.com](mailto:support@us.dell.com) <u>[apsupport@dell.com](mailto:apsupport@dell.com)</u> (b<mark>are for land i Asia/stillehavsområdet)</mark><br><u>[www.euro.dell.com](http://support.euro.dell.com/)</u> (bare for Europa)
- l Tjeneste for elektroniske tilbud [sales@dell.com](mailto:sales@dell.com) [apmarketing@dell.com](mailto:apmarketing@dell.com) (bare for land i Asia/stillehavsområdet)
- l Tjenester for elektronisk informasjon incore.<br>io@<u>dell.com</u>

# <span id="page-9-2"></span>**Retningslinjer for garanti og retur**

Dell Inc. ("Dell") produserer sine maskinvareprodukter fra deler og komponenter som er nye eller tilsvarende nye, i samsvar med bransjestandardens praksis. Hvis du ønsker informasjon om Dells skrivergaranti, kan du se *Brukerveiledning*.

# BSD License and Warranty Statements

Copyright (c) 1991 The Regents of the University of California. All rights reserved.

Redistribution and use in source and binary forms, with or without modification, are permitted provided that the following conditions are met:

- 1. Redistributions of source code must retain the above copyright notice, this list of conditions and the following disclaimer.
- 2. Redistributions in binary form must reproduce the above copyright notice, this list of conditions and the following disclaimer in the documentation and/or other materials provided with the distribution.
- 3. The name of the author may not be used to endorse or promote products derived from this software without specific prior written permission.

THIS SOFTWARE IS PROVIDED BY THE AUTHOR "AS IS" AND ANY EXPRESS OR IMPLIED WARRANTIES, INCLUDING, BUT NOT LIMITED TO, THE IMPLIED WARRANTIES OF MERCHANTABILITY AND FITNESS FOR A PARTICULAR PURPOSE ARE DISCLAIMED. IN NO EVENT SHALL THE AUTHOR<br>INDIRECT, INCIDENTAL, SPECIAL, EXEMPLARY, OR CONSEQUENTIAL DAMAGES (INCLUDING, BUT NOT LIMITED TO, PROCUREMENT

# **Kopiere**

- [Kopiere dokumenter via kontrollpanelet](#page-11-0)
- **[Kopiere dokumenter via datamaskinen](#page-11-1)**
- **O** [Kopiere fotografier via kontrollpanelet](#page-12-0)
- [Kopiere fotografier via datamaskinen](#page-13-0)
- [Endre kopieringsinnstillinger](#page-14-0)

# <span id="page-11-0"></span>**Kopiere dokumenter via kontrollpanelet**

- 1. Slå på skriveren.
- 2. Legg i papiret. Du kan finne mer informasjon under [Legge i papir.](file:///C:/data/CHM_OUT/systems/944/NO/ug/ug_no.chm/ug_no/about.htm#1006705)

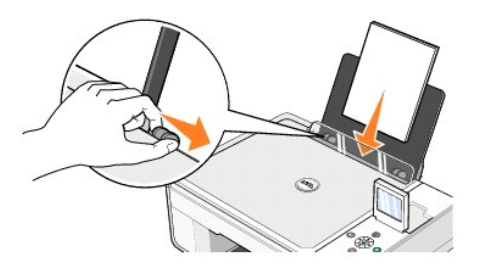

- 3. Åpne toppdekselet.
- 4. Legg dokumentet som du vil kopiere, med forsiden ned på skannerens glassplate. Kontroller at det øverste venstre hjørnet av forsiden på dokumentet ligger riktig i forhold til pilen på skriveren.

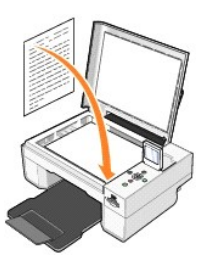

- 5. Lukk toppdekselet.
- 6. Trykk på Meny-knappen <sup>®</sup> for å endre innstillingene for kopiering. Du kan finne mer informasjon under [Menyene på kontrollpanelet](file:///C:/data/CHM_OUT/systems/944/NO/ug/ug_no.chm/ug_no/about.htm#1006452).
- 7. Trykk på **Start** -knappen på kontrollpanelet. Kopien lages med det gjeldende kopieringsvalget (Farge eller Sort/hvitt).

Kopierer vises i vinduet.

**MERK:** Hvis du trykker på Start-knappen  $\odot$  uten å angi kopieringsvalg, skrives kopien som standard ut i farger.

# <span id="page-11-1"></span>**Kopiere dokumenter via datamaskinen**

- 1. Slå på datamaskinen og skriveren, og kontroller at de er koblet sammen.
- 2. Legg i papiret. Du kan finne mer informasjon under [Legge i papir.](file:///C:/data/CHM_OUT/systems/944/NO/ug/ug_no.chm/ug_no/about.htm#1006705)

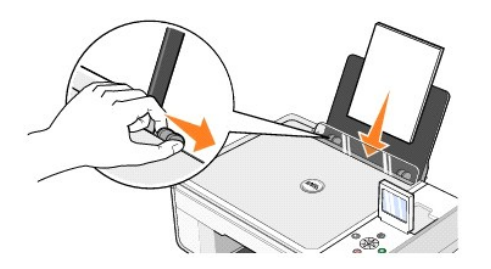

3. Åpne toppdekselet.

4. Legg dokumentet som du vil kopiere, med forsiden ned på skannerens glassplate. Kontroller at det øverste venstre hjørnet av forsiden på dokumentet ligger riktig i forhold til pilen på skriveren.

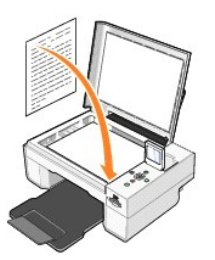

- 5. Lukk toppdekselet.
- 6. Klikk på **Start** ® **Programmer** eller **Alle programmer** ® **Dell-skrivere** ® **Dell Alt-i-ett-fotoskriver 944** ® **Dell Alt-i-ett-løsninger**.
	- **Dell Alt-i-ett-løsninger** åpnes.
- 7. Velg antall kopier (1–99) og fargeinnstilling på rullegardinmenyen **Kopier**.
- 8. Klikk på **Se flere kopieringsinnstillinger** hvis du vil
	- ¡ velge en kopieringskvalitet
	- ¡ velge størrelse på blankt papir
	- ¡ velge størrelse på originaldokumentet
	- ¡ gjøre dokumentet lysere eller mørkere
	- ¡ forminske eller forstørre dokumentet
- 9. Klikk på **Kopier nå** når du er ferdig med å tilpasse innstillingene.

# <span id="page-12-0"></span>**Kopiere fotografier via kontrollpanelet**

- 1. Slå på skriveren.
- 2. Legg i fotopapir med utskriftssiden (den glansede siden) opp. Du kan finne mer informasjon under [Legge i papir](file:///C:/data/CHM_OUT/systems/944/NO/ug/ug_no.chm/ug_no/about.htm#1006705).

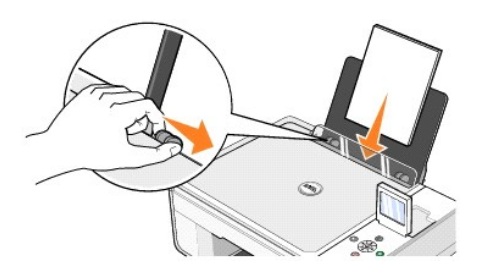

- 3. Åpne toppdekselet.
- 4. Legg fotografiet som du vil kopiere, med forsiden ned på skannerens glassplate. Kontroller at det øverste venstre hjørnet av forsiden på fotografiet ligger riktig i forhold til pilen på skriveren.

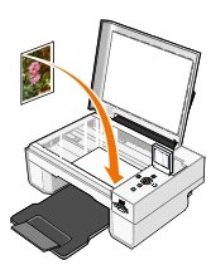

- 5. Lukk toppdekselet.
- 6. Velg Foto på undermenyen Kopieringskvalitet. Du kan finne mer informasjon under [Menyene på kontrollpanelet](file:///C:/data/CHM_OUT/systems/944/NO/ug/ug_no.chm/ug_no/about.htm#1006452).
- 7. Trykk på Start- knappen

# <span id="page-13-0"></span>**Kopiere fotografier via datamaskinen**

- 1. Slå på datamaskinen og skriveren, og kontroller at de er koblet sammen.
- 2. Legg i fotopapir med utskriftssiden (den glansede siden) opp. Du kan finne mer informasjon under [Legge i papir](file:///C:/data/CHM_OUT/systems/944/NO/ug/ug_no.chm/ug_no/about.htm#1006705).

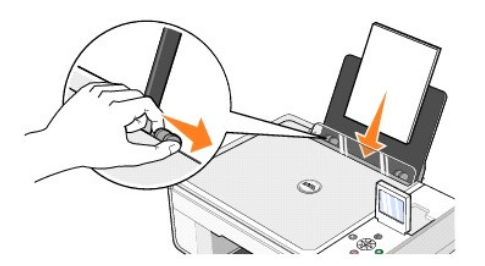

- 3. Åpne toppdekselet.
- 4. Legg fotografiet som du vil kopiere, med forsiden ned på skannerens glassplate. Kontroller at det øverste venstre hjørnet av forsiden på fotografiet ligger riktig i forhold til pilen på skriveren.

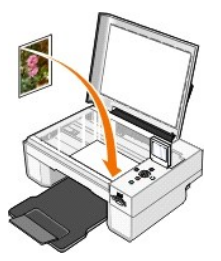

- 5. Lukk toppdekselet.
- 6. Klikk på **Start** ® **Programmer** eller **Alle programmer** ® **Dell-skrivere** ® **Dell Alt-i-ett-fotoskriver 944** ® **Dell Alt-i-ett-løsninger**. **Dell Alt-i-ett-løsninger** åpnes.
- 7. Klikk på **Forhåndsvis nå**.
- 8. Juster de prikkete linjene slik at de passer rundt den delen av bildet du vil skrive ut.
- 9. Under **Kopier** velger du et antall og et fotografialternativ (**Fargefotografi** eller **Sort/hvitt-fotografi**).
- 10. Klikk på **Se flere kopieringsinnstillinger** hvis du vil:
	- o velge en kopieringskvalitet
	- ¡ velge størrelse på blankt papir
	- ¡ velge størrelse på originaldokument
	- ¡ gjøre dokumentet lysere eller mørkere
	- ¡ forminske eller forstørre dokumentet
- 11. Klikk på **Kopier nå** når du er ferdig med å tilpasse innstillingene.

# <span id="page-14-0"></span>**Endre kopieringsinnstillinger**

- 1. Klikk på **Start** ® **Programmer** eller **Alle programmer** ® **Dell-skrivere** ® **Dell Alt-i-ett-fotoskriver 944** ® **Dell Alt-i-ett-løsninger**.
- **Dell Alt-i-ett-løsninger** åpnes.
- 2. Velg antall kopier og farge.
- 3. Klikk på **Se flere kopieringsinnstillinger** hvis du vil
	- ¡ velge en kopieringskvalitet
	- ¡ velge størrelse på blankt papir
	- ¡ velge størrelse på originaldokumentet
	- ¡ gjøre dokumentet lysere eller mørkere
	- ¡ forminske eller forstørre dokumentet
- 4. Klikk på **Avansert** hvis du vil endre innstillinger for for eksempel papirstørrelse og kvalitet.
- 5. Klikk på kategoriene nedenfor hvis du vil foreta endringer.

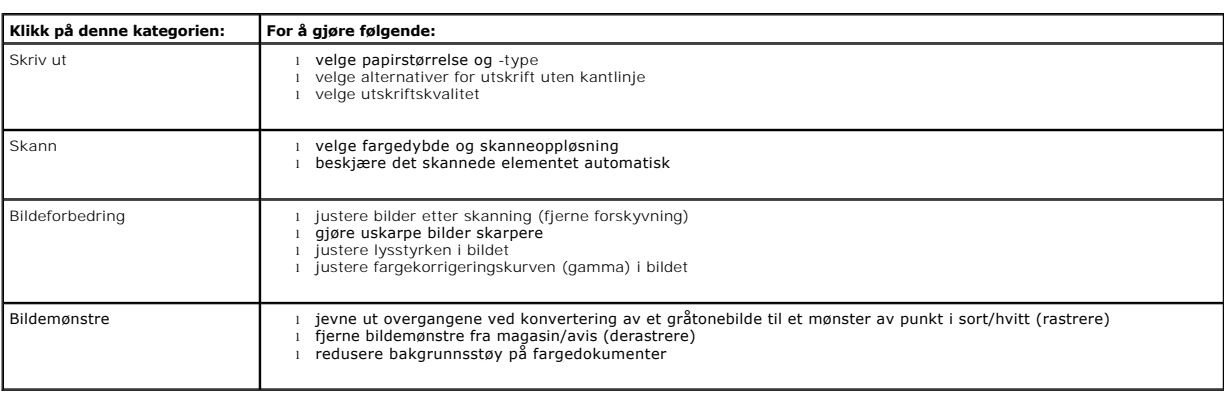

6. Når du er ferdig med å tilpasse kopieringsinnstillingene, kan du klikke på **OK** og deretter på **Kopier nå**.

# <span id="page-15-2"></span>**Fakse**

- **O** [Installere Microsoft Fakskonsoll i Windows XP](#page-15-0)
- [Konfigurere Microsoft Fakskonsoll \(Windows XP\) eller Fakstjenestebehandling \(Windows 2000\)](#page-15-1)
- [Fakse et papirdokument via kontrollpanelet](#page-16-0)
- [Fakse et papirdokument via datamaskinen](#page-16-1)
- [Fakse elektroniske dokumenter](#page-17-0)
- [Motta en faks med Fakskonsoll eller Fakstjenestebehandling](#page-17-1)
- [Vise sendte og mottatte fakser med Fakskonsoll eller Fakstjenestebehandling](#page-17-2)
- [Vise statusen til en faks med Fakskonsoll eller Fakstjenestebehandling](#page-17-3)
- **O** [Endre fakskonfigurasjonen](#page-17-4)

Hvis du skal sende en faks med denne skriveren, må skriveren være koblet til en datamaskin som har modem, og som har Microsoft Fax installert. Før du gjør<br>noe annet, må du kontrollere at Microsoft Fax-programvaren er inst **programmer** ® **Tilbehør** ® **Kommunikasjon**.

For Windows XP:

- 1 [Hvis du ser Faks på listen som vises, har du Microsoft Fax på datamaskinen. Fortsett med](#page-15-1) Konfigurere Microsoft Fakskonsoll (Windows XP) eller Fakstjenestebehandling (Windows 2000).
- 1 Hvis Faks ikke står på listen som vises, fortsetter du med **Installere Microsoft Fakskonsoll i Windows** XP.

Fakstjenestebehandling installeres automatisk i Windows 2000.

#### <span id="page-15-0"></span>**Installere Microsoft Fakskonsoll i Windows XP**

1. Klikk på Start → Innstillinger → Kontrollpanel. Klikk på Legg til eller fjern programmer under Velg en kategori.

Dialogboksen **Legg til eller fjern programmer** åpnes.

- 2. Klikk på **Legg til / fjern Windows-komponenter**.
- 3. Klikk for å merke av for **Fakstjenester** i listen **Komponenter**.
- 4. Klikk på **Neste**.
- 5. Klikk på **Fullfør**.
- 6. Klikk på **Lukk** i dialogboksen **Legg til eller fjern programmer**.

# <span id="page-15-1"></span>**Konfigurere Microsoft Fakskonsoll (Windows XP) eller Fakstjenestebehandling (Windows 2000)**

Slik konfigurerer du for faks:

- 1. Klikk på Start → Programmer eller Alle programmer → Tilbehør → Kommunikasjon → Faks → Fakskonsoll (Windows XP) eller **Fakstjenestebehandling** (Windows 2000).
- 2. Klikk på **Neste** i velkomstvinduet for fakskonfigurasjon.
- 3. Skriv inn informasjonen som du vil skal vises på faksforsiden, i vinduet for avsenderinformasjon, og klikk på **Neste**.
- 4. Klikk på modemet som er installert på datamaskinen, i listen **Velg faksenhet** i vinduet for å velge enhet for mottak av fakser.
- 5. Hvis du vil deaktivere sending av faks, må du klikke for å fjerne merket i boksen **Aktiver sending**.
- 6. Klikk på knappen **Manuelt svar** eller knappen for automatisk svar etter (brukerdefinert antall ring).
- 7. Klikk for å merke av for **Aktiver mottak** hvis du vil motta fakser.

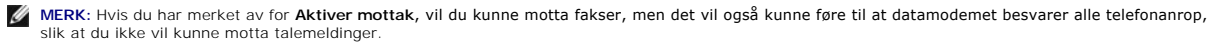

- 8. Klikk på **Neste**.
- 9. Skriv inn identifikasjonsinformasjon (vanligvis faksnummer og navn eller bedriftsnavn) i boksen **TSID i vinduet for overføring av abonnent-**ID (TSID).<br>Denne informasjonen vises i topptekstområdet på faksene som du sende

**MERK:** TSID er obligatorisk i noen områder.

10. Klikk på **Neste**.

**MERK:** Trinn 11-14 gjelder bare hvis du aktiverte maskinen for å motta faks i trinn 7.

- 11. Skriv inn CSIDen som du ønsker, i boksen **CSID** (vises for å bekrefte at faksen sendes til riktig mottaker) i vinduet for oppringt abonnent-ID (CSID).
- 12. Klikk på **Neste**.
- 13. I vinduet **Alternativer for ruting** klikker du for å merke av for **Skriv ut på** hvis du vil at hver faks som du mottar, skal skrives ut automatisk. Hvis du merker av for dette alternativet, må du velge **Dell Alt-i-ett-fotoskriver 944** for å skrive ut den mottatte faksen.
- **MERK:** Skriveren må være på og koblet til datamaskinen for at den skal kunne skrive ut fakser automatisk.
- 14. Klikk for å merke av for **Lagre en kopi i en mappe** hvis du vil opprette en arkivkopi av hver faks. Hvis du velger denne boksen, kan du angi lagringsplassering for fakskopien.
- 15. Klikk på **Neste**.
- 16. Bekreft konfigurasjonsinnstillingene i konfigurasjonssammendraget, og klikk på **Fullfør**.
	- Du er nå klar til å sende og motta fakser.

#### <span id="page-16-0"></span>**Fakse et papirdokument via kontrollpanelet**

- 1. Slå på skriveren og datamaskinen, og kontroller at de er koblet sammen. Kontroller at datamodemet er koblet til en aktiv, analog telefonlinje. Hvis du har DSL-bredbånd på den samme telefonlinjen som du bruker til å fakse, må du også ha et DSL-filter installert. Kontakt Internett-leverandøren hvis du ønsker mer informasjon.
- 2. Legg dokumentet på skannerens glassplate, og kontroller at det øverste venstre hjørnet ligger riktig i forhold til pilen på skriveren.

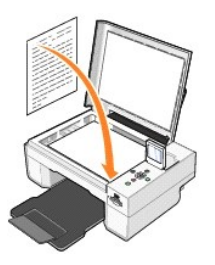

- 3. Trykk på pilknappene **1 <b>P** på kontrollpanelet til **Faksmodus** merkes, og trykk deretter på **Velg**-knappen  $\circledcirc$ .
- 4. Trykk på Start-knappen  $\odot$ . Skriveren skanner dokumentet til datamaskinen, og dokumentet åpnes i Microsoft Fax.

#### <span id="page-16-1"></span>**Fakse et papirdokument via datamaskinen**

- 1. Slå på skriveren og datamaskinen, og kontroller at de er koblet sammen. Kontroller at datamodemet er koblet til en aktiv, analog telefonlinje. Hvis du<br>har DSL-bredbånd på den samme telefonlinjen som du bruker til å faks ønsker mer informasjon.
- 2. Legg dokumentet på skannerens glassplate, og kontroller at det øverste venstre hjørnet ligger riktig i forhold til pilen på skriveren.

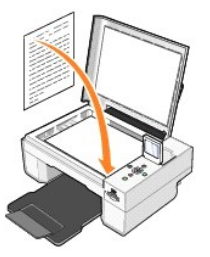

3. Klikk på **Start** ® **Programmer** eller **Alle programmer** ® **Dell-skrivere** ® **Dell Alt-i-ett-fotoskriver 944** ® **Dell Alt-i-ett løsninger**.

**Dell Alt-i-ett-løsninger** åpnes.

- 4. I **Dell Alt-i-ett-løsninger** har du to alternativer:
	- l I området **Skann** eller **Faks** kan du sende faks på én eller flere sider. Tilpass først faksjobben ved å svare på spørsmålene som vises på skjermen.
	- Hvis du skal sende en faks på én side, må du klikke på **Faks nå**.
	- Hvis du skal sende en faks på flere sider, må du klikke på Avansert → Skann flere elementer før utskrift → OK.
	- l Klikk på **Faks et bilde** under **Produktivitetsverktøy**, og følg instruksjonene på skjermen.

**MERK:** Et av spørsmålene på skjermen gjelder om det er mer enn én side. Hvis faksen er på flere sider, må du velge **Ja, gi beskjed for hver nye side**.

#### <span id="page-17-0"></span>**Fakse elektroniske dokumenter**

- 1. Klikk på **Fil** → Skriv ut mens filen er åpen.
- 2. Velg **Faks** i skriverlisten.
- 3. Klikk på **Skriv ut**, og følg deretter instruksjonene på skjermen.

#### <span id="page-17-1"></span>**Motta en faks med Fakskonsoll eller Fakstjenestebehandling**

- 1. Kontroller at en aktiv telefonlinje er koblet til telefonkontakten på datamodemet.
- 2. Klikk på **Start** ® **Programmer** eller **Alle programmer** ® **Tilbehør** ® **Kommunikasjon** ® **Faks**.
- 3. Klikk på **Fakskonsoll** eller **Fakstjenestebehandling**.

Hvis du merket av for **Aktiver mottak** da du konfigurerte Fakskonsoll eller Fakstjenestebehandling, er maskinen nå klar for å motta en faks.

**MERK:** Hvis du har merket av for **Aktiver mottak**, vil du kunne motta fakser, men det vil også kunne føre til at datamodemet besvarer alle telefonanrop, slik at du ikke vil kunne motta talemeldinger.

# <span id="page-17-2"></span>**Vise sendte og mottatte fakser med Fakskonsoll eller Fakstjenestebehandling**

**MERK:** Det er bare fakser som er sendt og mottatt med Fakskonsoll, som kan vises med Fakskonsoll.

- 1. Klikk på **Start** ® **Programmer** eller **Alle programmer** ® **Tilbehør** ® **Kommunikasjon** ® **Faks**.
- 2. Klikk på **Fakskonsoll** eller **Fakstjenestebehandling**.

Vis mottatte fakser i **Innboks** og sendte fakser i **Sendte elementer**.

#### <span id="page-17-3"></span>**Vise statusen til en faks med Fakskonsoll eller Fakstjenestebehandling**

- 1. Klikk på **Start** ® **Programmer** eller **Alle programmer** ® **Tilbehør** ® **Kommunikasjon** ® **Faks**.
- 2. Klikk på **Fakskonsoll** eller **Fakstjenestebehandling**.
- 3. Følgende mapper vises:
	- l **Innkommende** fakser som mottas
	- l **Innboks** fakser som er mottatt
	- l **Utboks** fakser som skal sendes
	- l **Sendte elementer** fakser som er sendt
- 4. Klikk på den mappen du vil bruke.
- 5. Klikk på den faksen som du vil vise statusen for, i høyre rute, og klikk deretter på **Innstillinger** eller **Egenskaper**.
- 6. Klikk på kategorien **Generelt**, og vis statuslinjen.
- 7. Klikk på **Lukk** når du er ferdig.

#### <span id="page-17-4"></span>**Endre fakskonfigurasjonen**

- 1. Klikk på **Start** ® **Programmer** eller **Alle programmer** ® **Tilbehør** ® **Kommunikasjon** ® **Faks**, og klikk deretter på **Fakskonsoll**.
- 2. Klikk på **Fakskonfigurasjon** på **Verktøy**-menyen i Fakskonsoll for å starte Veiviser for fakskonfigurasjon.

# <span id="page-19-0"></span>**Finne informasjon**

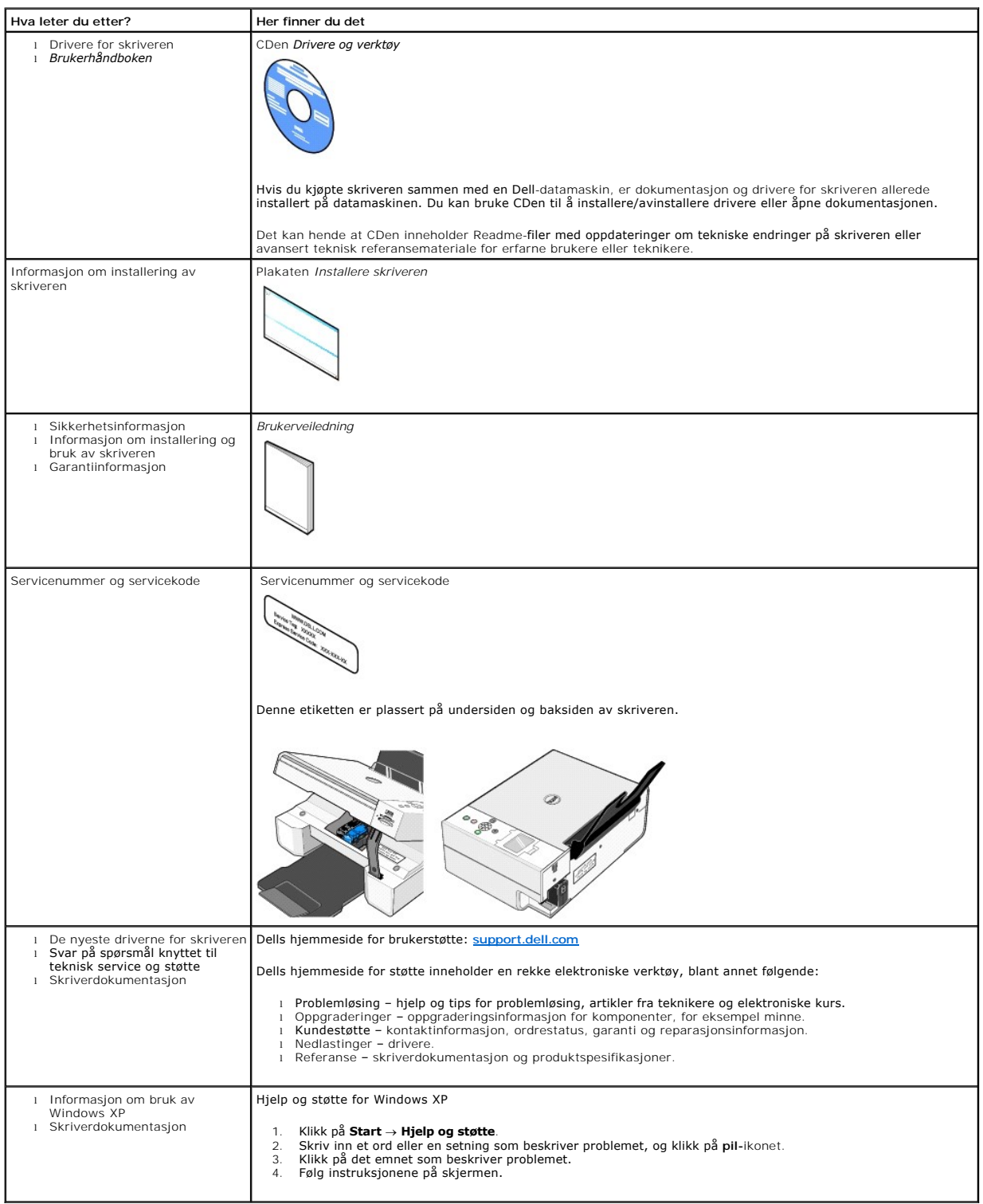

# GNU License

# **GENERAL PUBLIC LICENSE**

Version 2, June 1991

Copyright (C) 1989, 1991 Free Software Foundation, Inc.

59 Temple Place, Suite 330, Boston, MA 02111-1307 USA

Everyone is permitted to copy and distribute verbatim copies of this license document, but changing it is not allowed.

#### **Preamble**

The licenses for most software are designed to take away your freedom to share and change it. By contrast, the GNU General Public License is intended to guarantee your freedom to share and change free software--to make sure the software is free for all its users. This General Public License applies to most of<br>the Free Software Foundation's software and to any other program

When we speak of free software, we are referring to freedom, not price. Our General Public Licenses are designed to make sure that you have the freedom to<br>distribute copies of free software (and charge for this service if software or use pieces of it in new free programs; and that you know you can do these things.

To protect your rights, we need to make restrictions that forbid anyone to deny you these rights or to ask you to surrender the rights. These restrictions translate to certain responsibilities for you if you distribute copies of the software, or if you modify it.

For example, if you distribute copies of such a program, whether gratis or for a fee, you must give the recipients all the rights that you have. You must make<br>sure that they, too, receive or can get the source code. And yo

We protect your rights with two steps: (1) copyright the software, and (2) offer you this license which gives you legal permission to copy, distribute and/or modify the software.

Also, for each author's protection and ours, we want to make certain that everyone understands that there is no warranty for this free software. If the software is modified by someone else and passed on, we want its recipients to know that what they have is not the original, so that any problems introduced by others will not reflect on the original authors' reputations.

Finally, any free program is threatened constantly by software patents. We wish to avoid the danger that redistributors of a free program will individually<br>obtain patent licenses, in effect making the program proprietary. use or not licensed at all.

The precise terms and conditions for copying, distribution and modification follow.

#### **GNU GENERAL PUBLIC LICENSE**

#### **TERMS AND CONDITIONS FOR COPYING, DISTRIBUTION AND MODIFICATION**

1. This License applies to any program or other work which contains a notice placed by the copyright holder saying it may be distributed under the terms of<br>this General Public License. The "Program", below, refers to any s made by running the Program). Whether that is true depends on what the Program does.

2. You may copy and distribute verbatim copies of the Program's source code as you receive it, in any medium, provided that you conspicuously and<br>appropriately publish on each copy an appropriate copyright notice and discl

You may charge a fee for the physical act of transferring a copy, and you may at your option offer warranty protection in exchange for a fee.

- 3. You may modify your copy or copies of the Program or any portion of it, thus forming a work based on the Program, and copy and distribute such<br>modifications or work under the terms of Section 1 above, provided that you
	- a. You must cause the modified files to carry prominent notices stating that you changed the files and the date of any change.
	- b. You must cause any work that you distribute or publish, that in whole or in part contains or is derived from the Program or any part thereof, to be licensed as a whole at no charge to all third parties under the terms of this License.
	- c. If the modified program normally reads commands interactively when run, you must cause it, when started running for such interactive use in the most ordinary way, to print or display an announcement including an appropr is not required to print an announcement.)

These requirements apply to the modified work as a whole. If identifiable sections of that work are not derived from the Program, and can be reasonably<br>considered independent and separate works in themselves, then this Lic wrote it.

Thus, it is not the intent of this section to claim rights or contest your rights to work written entirely by you; rather, the intent is to exercise the right to control the distribution of derivative or collective works based on the Program.

In addition, mere aggregation of another work not based on the Program with the Program (or with a work based on the Program) on a volume of a<br>storage or distribution medium does not bring the other work under the scope of

- 4. You may copy and distribute the Program (or a work based on it, under Section 2) in object code or executable form under the terms of Sections 1 and 2 above provided that you also do one of the following:
	- a. Accompany it with the complete corresponding machine-readable source code, which must be distributed under the terms of Sections 1 and 2 above on a medium customarily used for software interchange; or,
	- b. Accompany it with a written offer, valid for at least three years, to give any third party, for a charge no more than your cost of physically<br>performing source distribution, a complete machine-readable copy of the corre 1 and 2 above on a medium customarily used for software interchange; or,
	- c. Accompany it with the information you received as to the offer to distribute corresponding source code. (This alternative is allowed only for<br>noncommercial distribution and only if you received the program in object cod above.)

The source code for a work means the preferred form of the work for making modifications to it. For an executable work, complete source code means all the source code for all modules it contains, plus any associated interface definition files, plus the scripts used to control compilation and installation of<br>the executable. However, as a special exception, the source code binary form) with the major components (compiler, kernel, and so on) of the operating system on which the executable runs, unless that component itself accompanies the executable.

If distribution of executable or object code is made by offering access to copy from a designated place, then offering equivalent access to copy the<br>source code from the same place counts as distribution of the source code the object code.

- 5. You may not copy, modify, sublicense, or distribute the Program except as expressly provided under this License. Any attempt otherwise to copy, modify, sublicense or distribute the Program is void, and will automatically terminate your rights under this License. However, parties who have received copies,<br>or rights, from you under this License will not have their licenses
- 6. You are not required to accept this License, since you have not signed it. However, nothing else grants you permission to modify or distribute the<br>Program or its derivative works. These actions are prohibited by law if Program (or any work based on the Program), you indicate your acceptance of this License to do so, and all its terms and conditions for copying, distributing or modifying the Program or works based on it.
- 7. Each time you redistribute the Program (or any work based on the Program), the recipient automatically receives a license from the original licensor to copy, distribute or modify the Program subject to these terms and conditions. You may not impose any further restrictions on the recipients' exercise of<br>the rights granted herein. You are not responsible for enforcing comp
- 8. If, as a consequence of a court judgment or allegation of patent infringement or for any other reason (not limited to patent issues), conditions are imposed on you (whether by court order, agreement or otherwise) that c

If any portion of this section is held invalid or unenforceable under any particular circumstance, the balance of the section is intended to apply and the section as a whole is intended to apply in other circumstances

It is not the purpose of this section to induce you to infringe any patents or other property right claims or to contest validity of any such claims; this<br>section has the sole purpose of protecting the integrity of the fre choice.

This section is intended to make thoroughly clear what is believed to be a consequence of the rest of this License.

- 9. If the distribution and/or use of the Program is restricted in certain countries either by patents or by copyrighted interfaces, the original copyright holder<br>who places the Program under this License may add an explici
- 10. The Free Software Foundation may publish revised and/or new versions of the General Public License from time to time. Such new versions will be similar in spirit to the present version, but may differ in detail to address new problems or concerns.

Each version is given a distinguishing version number. If the Program specifies a version number of this License which applies to it and "any later<br>version", you have the option of following the terms and conditions either

Foundation. If the Program does not specify a version number of this License, you may choose any version ever published by the Free Software Foundation.

11. If you wish to incorporate parts of the Program into other free programs whose distribution conditions are different, write to the author to ask for<br>permission. For software which is copyrighted by the Free Software Fo for this. Our decision will be guided by the two goals of preserving the free status of all derivatives of our free software and of promoting the sharing and reuse of software generally.

#### **NO WARRANTY**

- 12. BECAUSE THE PROGRAM IS LICENSED FREE OF CHARGE, THERE IS NO WARRANTY FOR THE PROGRAM, TO THE EXTENT PERMITTED BY APPLICABLE LAW. EXCEPT WHEN OTHERWISE STATED IN WRITING THE COPYRIGHT HOLDERS AND/OR OTHER PARTIES PROVIDE THE PROGRAM "AS IS" WITHOUT WARRANTY<br>OF ANY KIND, EITHER EXPRESSED OR IMPLIED, INCLUDING, BUT NOT LIMITED TO, THE IMPLIED WARRANTIE PARTICULAR PURPOSE. THE ENTIRE RISK AS TO THE QUALITY AND PERFORMANCE OF THE PROGRAM IS WITH YOU. SHOULD THE PROGRAM PROVE<br>DEFECTIVE, YOU ASSUME THE COST OF ALL NECESSARY SERVICING, REPAIR OR CORRECTION.
- 13. IN NO EVENT UNLESS REQUIRED BY APPLICABLE LAW OR AGREED TO IN WRITING WILL ANY COPYRIGHT HOLDER, OR ANY OTHER PARTY WHO MAY MODIFY<br>AND/OR REDISTRIBUTE THE PROGRAM AS PERMITTED ABOVE, BE LIABLE TO YOU FOR DAMAGES, INCLU PROGRAMS), EVEN IF SUCH HOLDER OR OTHER PARTY HAS BEEN ADVISED OF THE POSSIBILITY OF SUCH DAMAGES.

END OF TERMS AND CONDITIONS

#### **How to Apply These Terms to Your New Programs**

If you develop a new program, and you want it to be of the greatest possible use to the public, the best way to achieve this is to make it free software which everyone can redistribute and change under these terms.

To do so, attach the following notices to the program. It is safest to attach them to the start of each source file to most effectively convey the exclusion of<br>warranty; and each file should have at least the "copyright" l

1 April 1989

Lexmark International, Inc.

This General Public License does not permit incorporating your program into proprietary programs. If your program is a subroutine library, you may consider it<br>more useful to permit linking proprietary applications with the License.

# **GNU LESSER GENERAL PUBLIC LICENSE**

Version 2.1, February 1999

Copyright (C) 1991, 1999 Free Software Foundation, Inc.

59 Temple Place, Suite 330, Boston, MA 02111-1307 USA

Everyone is permitted to copy and distribute verbatim copies of this license document, but changing it is not allowed.

[This is the first released version of the Lesser GPL. It also counts as the successor of the GNU Library Public License, version 2, hence the version number 2.1.]

#### **Preamble**

The licenses for most software are designed to take away your freedom to share and change it. By contrast, the GNU General Public Licenses are intended to guarantee your freedom to share and change free software--to make sure the software is free for all its users.

This license, the Lesser General Public License, applies to some specially designated software packages--typically libraries--of the Free Software Foundation and other authors who decide to use it. You can use it too, but we suggest you first think carefully about whether this license or the ordinary General Public<br>License is the better strategy to use in any particular case, b

When we speak of free software, we are referring to freedom of use, not price. Our General Public Licenses are designed to make sure that you have the<br>freedom to distribute copies of free software (and charge for this serv change the software and use pieces of it in new free programs; and that you are informed that you can do these things.

To protect your rights, we need to make restrictions that forbid distributors to deny you these rights or to ask you to surrender these rights. These restrictions<br>translate to certain responsibilities for you if you distri

For example, if you distribute copies of the library, whether gratis or for a fee, you must give the recipients all the rights that we gave you. You must make<br>sure that they, too, receive or can get the source code. If you

We protect your rights with a two-step method: (1) we copyright the library, and (2) we offer you this license, which gives you legal permission to copy, distribute and/or modify the library.

To protect each distributor, we want to make it very clear that there is no warranty for the free library. Also, if the library is modified by someone else and passed on, the recipients should know that what they have is not the original version, so that the original author's reputation will not be affected by problems passed on, the resiprents sheard in

Finally, software patents pose a constant threat to the existence of any free program. We wish to make sure that a company cannot effectively restrict the<br>users of a free program by obtaining a restrictive license from a p

Most GNU software, including some libraries, is covered by the ordinary GNU General Public License. This license, the GNU Lesser General Public License,<br>applies to certain designated libraries, and is quite different from linking those libraries into non-free programs.

When a program is linked with a library, whether statically or using a shared library, the combination of the two is legally speaking a combined work, a<br>derivative of the original library. The ordinary General Public Licen

We call this license the "Lesser" General Public License because it does Less to protect the user's freedom than the ordinary General Public License. It also provides other free software developers Less of an advantage over competing non-free programs. These disadvantages are the reason we use the ordinary<br>General Public License for many libraries. However, the Lesser license p

For example, on rare occasions, there may be a special need to encourage the widest possible use of a certain library, so that it becomes a de-facto standard. To achieve this, non-free programs must be allowed to use the library. A more frequent case is that a free library does the same job as widely used non-free<br>libraries. In this case, there is little to gain by limiting the

In other cases, permission to use a particular library in non-free programs enables a greater number of people to use a large body of free software. For<br>example, permission to use the GNU C Library in non-free programs ena the GNU/Linux operating system.

Although the Lesser General Public License is Less protective of the users' freedom, it does ensure that the user of a program that is linked with the Library has the freedom and the wherewithal to run that program using a modified version of the Library.

The precise terms and conditions for copying, distribution and modification follow. Pay close attention to the difference between a "work based on the library" and a "work that uses the library". The former contains code derived from the library, whereas the latter must be combined with the library in order to run.

#### **GNU LESSER GENERAL PUBLIC LICENSE**

#### **TERMS AND CONDITIONS FOR COPYING, DISTRIBUTION AND MODIFICATION**

This License Agreement applies to any software library or other program which contains a notice placed by the copyright holder or other authorized party<br>saying it may be distributed under the terms of this Lesser General P

A "library" means a collection of software functions and/or data prepared so as to be conveniently linked with application programs (which use some of those functions and data) to form executables.

The "Library", below, refers to any such software library or work which has been distributed under these terms. A "work based on the Library" means either the Library or any derivative work under copyright law: that is to say, a work containing the Library or a portion of it, either verbatim or with modifications<br>and/or translated straightforwardly into another language. (He

"Source code" for a work means the preferred form of the work for making modifications to it. For a library, complete source code means all the source code for<br>all modules it contains, plus any associated interface definit

Activities other than copying, distribution and modification are not covered by this License; they are outside its scope. The act of running a program using the Library is not restricted, and output from such a program is covered only if its contents constitute a work based on the Library (independent of the use of the<br>Library in a tool for writing it). Whether that is true depend

1. You may copy and distribute verbatim copies of the Library's complete source code as you receive it, in any medium, provided that you conspicuously and appropriately publish on each copy an appropriate copyright notice and disclaimer of warranty; keep intact all the notices that refer to this License<br>and to the absence of any warranty; and distribute a copy of this Li

You may charge a fee for the physical act of transferring a copy, and you may at your option offer warranty protection in exchange for a fee.

- 2. You may modify your copy or copies of the Library or any portion of it, thus forming a work based on the Library, and copy and distribute such<br>modifications or work under the terms of Section 1 above, provided that you
	- a. The modified work must itself be a software library.
	- b. You must cause the files modified to carry prominent notices stating that you changed the files and the date of any change.
	- c. You must cause the whole of the work to be licensed at no charge to all third parties under the terms of this License.
	- d. If a facility in the modified Library refers to a function or a table of data to be supplied by an application program that uses the facility, other than as an argument passed when the facility is invoked, then you must make a good faith effort to ensure that, in the event an application does not<br>supply such function or table, the facility still operates, and performs whate

(For example, a function in a library to compute square roots has a purpose that is entirely well-defined independent of the application. Therefore,<br>Subsection 2d requires that any application-supplied function or table us the square root function must still compute square roots.)

These requirements apply to the modified work as a whole. If identifiable sections of that work are not derived from the Library, and can be reasonably considered independent and separate works in themselves, then this License, and its terms, do not apply to those sections when you distribute them as<br>separate works. But when you distribute the same sections as part of a w wrote it.

Thus, it is not the intent of this section to claim rights or contest your rights to work written entirely by you; rather, the intent is to exercise the right to control the distribution of derivative or collective works based on the Library.

In addition, mere aggregation of another work not based on the Library with the Library (or with a work based on the Library) on a volume of a storage<br>or distribution medium does not bring the other work under the scope of

3. You may opt to apply the terms of the ordinary GNU General Public License instead of this License to a given copy of the Library. To do this, you must alter all the notices that refer to this License, so that they refer to the ordinary GNU General Public License, version 2, instead of to this License. (If a<br>newer version than version 2 of the ordinary GNU General Public make any other change in these notices.

Once this change is made in a given copy, it is irreversible for that copy, so the ordinary GNU General Public License applies to all subsequent copies and derivative works made from that copy.

This option is useful when you wish to copy part of the code of the Library into a program that is not a library.

4. You may copy and distribute the Library (or a portion or derivative of it, under Section 2) in object code or executable form under the terms of Sections 1<br>and 2 above provided that you accompany it with the complete co terms of Sections 1 and 2 above on a medium customarily used for software interchange.

If distribution of object code is made by offering access to copy from a designated place, then offering equivalent access to copy the source code from<br>the same place satisfies the requirement to distribute the source code object code.

5. A program that contains no derivative of any portion of the Library, but is designed to work with the Library by being compiled or linked with it, is called a "work that uses the Library". Such a work, in isolation, is not a derivative work of the Library, and therefore falls outside the scope of this License.

However, linking a "work that uses the Library" with the Library creates an executable that is a derivative of the Library (because it contains portions of<br>the Library), rather than a "work that uses the library". The exec such executables.

When a "work that uses the Library" uses material from a header file that is part of the Library, the object code for the work may be a derivative work of<br>the Library even though the source code is not. Whether this is tru itself a library. The threshold for this to be true is not precisely defined by law.

If such an object file uses only numerical parameters, data structure layouts and accessors, and small macros and small inline functions (ten lines or less in length), then the use of the object file is unrestricted, regardless of whether it is legally a derivative work. (Executables containing this object code plus portions of the Library will still fall under Section 6.)

Otherwise, if the work is a derivative of the Library, you may distribute the object code for the work under the terms of Section 6. Any executables<br>containing that work also fall under Section 6, whether or not they are l

6. As an exception to the Sections above, you may also combine or link a "work that uses the Library" with the Library to produce a work containing

portions of the Library, and distribute that work under terms of your choice, provided that the terms permit modification of the work for the customer's own use and reverse engineering for debugging such modifications.

You must give prominent notice with each copy of the work that the Library is used in it and that the Library and its use are covered by this License. You<br>must supply a copy of this License. If the work during execution di

- Accompany the work with the complete corresponding machine-readable source code for the Library including whatever changes were used in the work (which must be distributed under Sections 1 and 2 above); and, if the work is an executable linked with the Library, with the complete<br>machine-readable "work that uses the Library", as object code and/or source co
- b. Use a suitable shared library mechanism for linking with the Library. A suitable mechanism is one that (1) uses at run time a copy of the library<br>already present on the user's computer system, rather than copying librar made with.
- c. Accompany the work with a written offer, valid for at least three years, to give the same user the materials specified in Subsection 6a, above, for a charge no more than the cost of performing this distribution.
- d. If distribution of the work is made by offering access to copy from a designated place, offer equivalent access to copy the above specified materials from the same place
- e. Verify that the user has already received a copy of these materials or that you have already sent this user a copy.

For an executable, the required form of the "work that uses the Library" must include any data and utility programs needed for reproducing the executable from it. However, as a special exception, the materials to be distributed need not include anything that is normally distributed (in either<br>source or binary form) with the major components (compiler, kernel, and component itself accompanies the executable.

It may happen that this requirement contradicts the license restrictions of other proprietary libraries that do not normally accompany the operating system. Such a contradiction means you cannot use both them and the Library together in an executable that you distribute.

- 7. You may place library facilities that are a work based on the Library side-by-side in a single library together with other library facilities not covered by<br>this License, and distribute such a combined library, provided
	- a. Accompany the combined library with a copy of the same work based on the Library, uncombined with any other library facilities. This must be distributed under the terms of the Sections above.
	- b. Give prominent notice with the combined library of the fact that part of it is a work based on the Library, and explaining where to find the accompanying uncombined form of the same work.
- 8. You may not copy, modify, sublicense, link with, or distribute the Library except as expressly provided under this License. Any attempt otherwise to copy,<br>modify, sublicense, link with, or distribute the Library is void received copies, or rights, from you under this License will not have their licenses terminated so long as such parties remain in full compliance.
- 9. You are not required to accept this License, since you have not signed it. However, nothing else grants you permission to modify or distribute the Library or its derivative works. These actions are prohibited by law if the Library or works based on it.
- 10. Each time you redistribute the Library (or any work based on the Library), the recipient automatically receives a license from the original licensor to copy,<br>distribute, link with or modify the Library subject to these
- If, as a consequence of a court judgment or allegation of patent infringement or for any other reason (not limited to patent issues), conditions are imposed on you (whether by court order, agreement or otherwise) that contradict the conditions of this License, they do not excuse you from the<br>conditions of this License. If you cannot distribute so as to satisfy simultan of the Library by all those who receive copies directly or indirectly through you, then the only way you could satisfy both it and this License would be to refrain entirely from distribution of the Library.

If any portion of this section is held invalid or unenforceable under any particular circumstance, the balance of the section is intended to apply, and the section as a whole is intended to apply in other circumstances.

It is not the purpose of this section to induce you to infringe any patents or other property right claims or to contest validity of any such claims; this section has the sole purpose of protecting the integrity of the free software distribution system which is implemented by public license practices. Many<br>people have made generous contributions to the wide range of software

This section is intended to make thoroughly clear what is believed to be a consequence of the rest of this License.

- 12. If the distribution and/or use of the Library is restricted in certain countries either by patents or by copyrighted interfaces, the original copyright holder<br>who places the Library under this License may add an explic
- 13. The Free Software Foundation may publish revised and/or new versions of the Lesser General Public License from time to time. Such new versions will<br>be similar in spirit to the present version, but may differ in detail number, you may choose any version ever published by the Free Software Foundation.
- 14. If you wish to incorporate parts of the Library into other free programs whose distribution conditions are incompatible with these, write to the author to ask for permission. For software which is copyrighted by the Fr sharing and reuse of software generally.

#### **NO WARRANTY**

.15. BECAUSE THE LIBRARY IS LICENSED FREE OF CHARGE, THERE IS NO WARRANTY FOR THE LIBRARY, TO THE EXTENT PERMITTED BY APPLICABLE LAW.<br>EXCEPT WHEN OTHERWISE STATED IN WRITING THE COPYRIGHT HOLDERS AND/OR OTHER PARTIES PROVI

YOU ASSUME THE COST OF ALL NECESSARY SERVICING, REPAIR OR CORRECTION.

16. IN NO EVENT UNLESS REQUIRED BY APPLICABLE LAW OR AGREED TO IN WRITING WILL ANY COPYRIGHT HOLDER, OR ANY OTHER PARTY WHO MAY MODIFY AND/OR REDISTRIBUTE THE LIBRARY AS PERMITTED ABOVE, BE LIABLE TO YOU FOR DAMAGES, INCLUDING ANY GENERAL, SPECIAL, INCIDENTAL OR<br>CONSEQUENTIAL DAMAGES ARISING OUT OF THE USE OR INABILITY TO USE THE LIBRARY (INCLUDING BUT NO RENDERED INACCURATE OR LOSSES SUSTAINED BY YOU OR THIRD PARTIES OR A FAILURE OF THE LIBRARY TO OPERATE WITH ANY OTHER SOFTWARE),<br>EVEN IF SUCH HOLDER OR OTHER PARTY HAS BEEN ADVISED OF THE POSSIBILITY OF SUCH DAMAGES.

END OF TERMS AND CONDITIONS

#### **How to Apply These Terms to Your New Libraries**

If you develop a new library, and you want it to be of the greatest possible use to the public, we recommend making it free software that everyone can<br>redistribute and change. You can do so by permitting redistribution und License).

To apply these terms, attach the following notices to the library. It is safest to attach them to the start of each source file to most effectively convey the<br>exclusion of warranty; and each file should have at least the "

1 April 1990

Lexmark International, Inc.

That's all there is to it!

# **Lisensmerknad**

#### Den innebygde skriverprogramvaren består av følgende:

- l programvare som Dell og/eller tredjepartsprodusenter har utviklet og har opphavsrettighetene til
- l programvare som Dell har modifisert og som er lisensiert under bestemmelsene i GNU General Public License, versjon 2 og GNU Lesser General Public License, versjon 2.1
- l programvare som er lisensiert i henhold til BSD-lisensen og -garantierklæringene

#### Klikk på overskriften til dokumentet du vil se på:

- 1 [BSD License and Warranty Statements](file:///C:/data/CHM_OUT/systems/944/NO/ug/ug_no.chm/ug_no/bsd.htm#45304)
- l [GNU License](file:///C:/data/CHM_OUT/systems/944/NO/ug/ug_no.chm/ug_no/gnu.htm#47538)

Den Dell-modifiserte GNU-li**sensierte programvaren er gratis. Du kan distribuere den og/eller modifisere den i henhold til vilkårene i lisensene som er nevnt<br>ovenfor. Disse lisensene gir deg ingen rettigheter til opphavsre** 

Fordi den GNU-lisensierte programvaren som Dell-**modifiseringene er basert på, leveres uten en eksplisitt garanti, er ikke bruk av den Dell-modifiserte<br>versjonen heller dekket av noen garanti. Du finner mer informasjon om** 

Du kan finne kildekodefilene til den Dell-modifiserte GNU-**lisensierte programvaren ved å starte** *CDen Drivere og verktøy* **som ble levert sammen med skriveren,<br><b>og klikke på Contact Dell** (Kontakt Dell), eller du kan se un

# <span id="page-28-0"></span>**Vedlikeholde blekkpatroner**

- **O** [Bytte blekkpatroner](#page-28-1)
- **[Justere blekkpatroner](#page-29-0)**
- **O** [Rengjøre blekkdysene](#page-30-0)

# <span id="page-28-1"></span>**Bytte blekkpatroner**

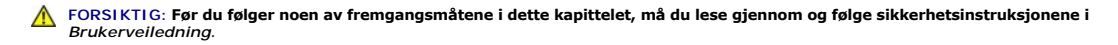

Dell-b**lekkpatroner er bare tilgjengelige via Dell. Du kan bestille nye blekkpatroner via Internett på <u>[www.dell.com/supplies](http://www.dell.com/supplies)</u> eller via telefon. Hvis du vil bestille<br>via telefon, kan du se Bestille rekvisita i** *Brukerhånd* 

Du bør bruke blekkpatroner fra Dell i skriveren. Dell gir ingen garantidekning for problemer som skyldes bruk av ekstrautstyr, deler eller komponenter som ikke er levert av Dell.

- 1. Slå på skriveren.
- 2. Løft opp skriverenheten, og plasser skannerstøtten mellom tappene for å holde den åpen.

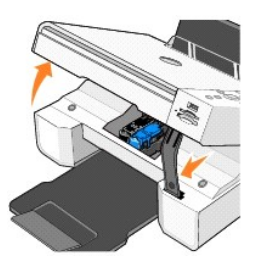

Patronholderen flyttes til innsettingsposisjonen, med mindre skriveren er opptatt.

3. Trykk patronspaken ned for å løfte opp blekkpatrondekslene.

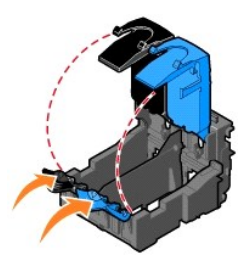

4. Ta ut de brukte blekkpatronene.

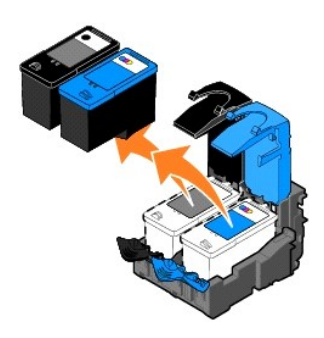

5. Oppbevar patronene i lufttette beholdere, for eksempel beholderene som fotoblekkpatronene ble levert i, eller kast dem på en forsvarlig måte.

- <span id="page-29-1"></span>6. Hvis du skal sette inn nye blekkpatroner, må du først fjerne klistremerket og den gjennomsiktige tapen på baksiden og undersiden av blekkpatronene.
- **MERK:** Illustrasjonen nedenfor viser en sort blekkpatron og en fargeblekkpatron (for vanlig utskrift). Bruk en fotoblekkpatron og en fargeblekkpatron til<br>fotoutskrift.

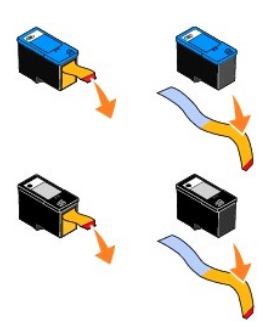

7. Sett inn de nye blekkpatronene. Kontroller at den sorte blekkpatronen eller fotoblekkpatronen sitter ordentlig i den venstre patronholderen, og at fargeblekkpatronen sitter ordentlig i den høyre patronholderen.

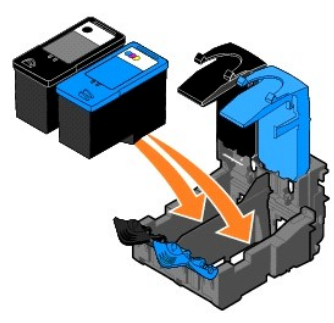

8. Lukk dekslene slik at de *klikker* på plass.

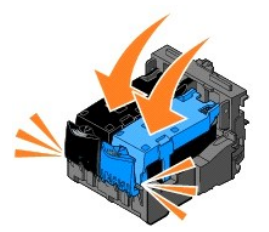

9. Løft opp skriverenheten, og hold skannerstøtten oppe mens du senker skriverenheten til den er helt lukket.

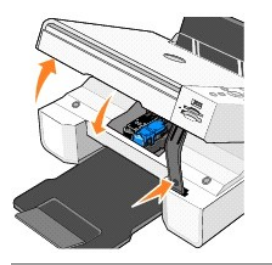

# <span id="page-29-0"></span>**Justere blekkpatroner**

Skriveren viser automatisk en melding om at du må justere blekkpatronene når de er satt inn eller byttet. Du kan kontrollere justeringen av blekkpatronene ved å skrive ut en justeringsside.

- 1. Trykk på pilknappene **1.** til du ser **Vedlikehold**.
- 2. Trykk på Velg-knappen  $\odot$ .
- <span id="page-30-1"></span>3. Trykk på pilknappene til du ser **Juster blekkpatroner**.
- 4. Trykk på Velg-knappen  $\heartsuit$ . Justeringssiden skrives ut.

Mens siden skrives ut, vises meldingen Utskrift av justeringsside på kontrollpanelet. Blekkpatronene justeres når siden skrives ut.

Det kan også hende at du må justere blekkpatronene hvis tegnene har feil format eller ikke er justert langs venstre marg, eller hvis loddrette eller vannrette linjer blir bølgede.

Slik justerer du blekkpatronene:

1. Legg i vanlig papir. Du kan finne mer informasjon under [Legge i papir.](file:///C:/data/CHM_OUT/systems/944/NO/ug/ug_no.chm/ug_no/about.htm#1006705)

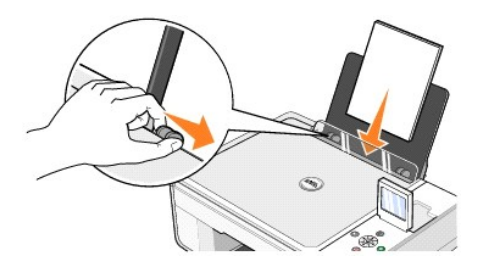

2. *Windows XP*: Klikk på **Start → Kontrollpanel → Skrivere og annen maskinvare → Skrivere og telefakser.** 

*Windows 2000*: Klikk på Start → Innstillinger → Skrivere.

- 3. Høyreklikk på ikonet for **Dell Alt-i-ett-fotoskriver 944**.
- 4. Klikk på **Utskriftsinnstillinger**.

Dialogboksen **Utskriftsinnstillinger** åpnes.

- 5. Klikk på kategorien **Vedlikehold**.
- 6. Klikk på **Juster blekkpatroner**.
- 7. Klikk på **Skriv ut**.

Blekkpatronene justeres når siden skrives ut.

# <span id="page-30-0"></span>**Rengjøre blekkdysene**

Det kan hende at du må rengjøre blekkdysene i følgende situasjoner:

- l hvis det er hvite streker i grafikk eller heldekkende sorte områder
- l hvis utskriften er flekkete eller for mørk
- l hvis farger blir bleke, ikke skrives ut eller skrives ut ufullstendig
- l hvis loddrette linjer er ujevne eller kanter er grove

#### Slik rengjør du blekkdysene:

1. Legg i vanlig papir. Du kan finne mer informasjon under [Legge i papir.](file:///C:/data/CHM_OUT/systems/944/NO/ug/ug_no.chm/ug_no/about.htm#1006705)

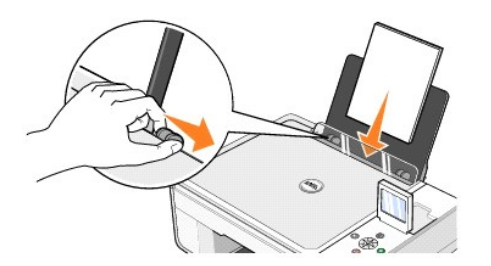

2. *Windows XP*: Klikk på **Start → Kontrollpanel → Skrivere og annen maskinvare → Skrivere og telefakser.** 

*Windows 2000*: Klikk på Start → Innstillinger → Skrivere.

- 3. Høyreklikk på ikonet for **Dell Alt-i-ett-fotoskriver 944**.
- 4. Klikk på **Utskriftsinnstillinger**.

Dialogboksen **Utskriftsinnstillinger** åpnes.

- 5. Klikk på kategorien **Vedlikehold**.
- 6. Klikk på **Rengjør blekkpatroner**.
- 7. Hvis utskriftskvaliteten ikke blir bedre, klikker du på **Skriv ut på nytt**.
- 8. Skriv ut dokumentet på nytt for å kontrollere at utskriftskvaliteten har blitt bedre.
- 9. Hvis du fremdeles ikke er fornøyd med utskriftskvaliteten, kan du tørke av blekkdysene med en ren og tørr klut og deretter skrive ut dokumentet på nytt.

# **Skrive ut**

- [Skrive ut et dokument](#page-32-0)
- [Skriver ut fotografier](#page-32-1)
- **[Skrive ut fotografier uten kantlinjer](#page-33-0)**
- [Skrive ut på konvolutter](#page-33-1)
- [Skrive ut fotografier fra et PictBridge-kompatibelt kamera](#page-34-1)
- [Skrive ut fotografier fra et minnekort eller en USB-minnepinne](#page-34-2)

#### <span id="page-32-0"></span>**Skrive ut et dokument**

- 1. Slå på datamaskinen og skriveren, og kontroller at de er koblet sammen.
- 2. Legg i papir med utskriftssiden opp. Du kan finne mer informasjon under [Legge i papir.](file:///C:/data/CHM_OUT/systems/944/NO/ug/ug_no.chm/ug_no/about.htm#1006705)

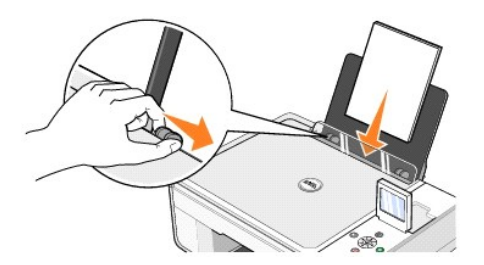

- 3. Klikk på **Fil** → Skriv ut mens dokumentet er åpent.
- 4. Slik tilpasser du utskriftsinnstillingene:
	- a. Klikk på **Innstillinger**, **Egenskaper**, **Alternativer** eller **Oppsett** (avhengig av hvilket program eller operativsystem du bruker).

Dialogboksen **Utskriftsinnstillinger** åpnes.

- b. I kategorien **Utskriftsformat** kan du velge utskriftskvalitet og -hastighet, papirstørrelse, sort/hvit eller fargeutskrift, utskrift uten kantlinjer, retning og antall kopier du ønsker.
- c. I kategorien **Avansert** kan du velge tosidig utskrift, layout og å bruke **Gjør automatisk bildet skarpere**.
- d. Når du har gjort ønskede endringer i dialogboksen **Utskriftsinnstillinger**, kan du klikke på **OK** nederst i dialogboksen for å gå tilbake til dialogboksen **Skriv ut**.
- 5. Klikk på **OK** eller **Skriv ut** (avhengig av hvilket program eller operativsystem du bruker).

#### <span id="page-32-1"></span>**Skriver ut fotografier**

1. Legg i fotopapir med utskriftssiden (den glansede siden) opp. Du kan finne mer informasjon under [Legge i papir](file:///C:/data/CHM_OUT/systems/944/NO/ug/ug_no.chm/ug_no/about.htm#1006705).

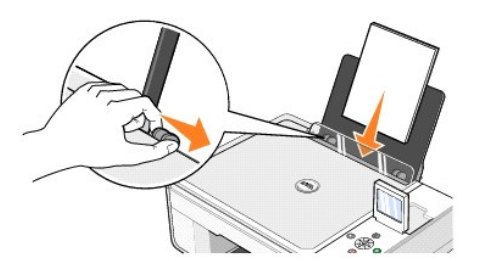

- 2. Du bør bruke en fargeblekkpatron og en fotoblekkpatron når du skriver ut fotografier. Du kan finne mer informasjon under [Bytte blekkpatroner.](file:///C:/data/CHM_OUT/systems/944/NO/ug/ug_no.chm/ug_no/maintain.htm#1108804)
- 3. Klikk på **Fil** ® **Skriv ut** mens dokumentet er åpent.
- 4. Klikk på **Innstillinger**, **Egenskaper**, **Alternativer** eller **Oppsett** (avhengig av hvilket program eller operativsystem du bruker) for å tilpasse utskriftsinnstillingene.

Dialogboksen **Utskriftsinnstillinger** åpnes.

**MERK:** Hvis du bruker Dell Picture Studio, kan du velge **Vis alle skriverinnstillinger** hvis du vil vise **Utskriftsegenskaper**.

- 5. Velg **Foto** i kategorien **Utskriftsformat**, og velg deretter dpi-innstillingene for fotografiet på rullegardinmenyen.
- 6. Velg papirstørrelse, retning og antall kopier.

**MERK:** Du bør bruke fotopapir / glanset papir når du skal skrive ut fotografier.

- 7. Klikk på **OK** når du er ferdig med å tilpasse utskriftsinnstillingene.
- 8. Klikk på **OK** eller **Skriv ut** (avhengig av hvilket program eller operativsystem du bruker).
- 9. Du kan forhindre at fotografiene kleber seg sammen eller lager flekker, ved å fjerne dem etter hvert som de kommer ut.

**MERK: Du må la fotografiene få tid til å tørke (12 til 24 timer avhengig av omgivelsene) før du setter dem inn i et fotoalbum som ikke kleber, eller en<br>ramme. Dette vil gi fotografiene lengre levetid.** 

#### <span id="page-33-0"></span>**Skrive ut fotografier uten kantlinjer**

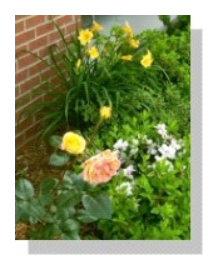

1. Du oppnår best resultater ved å legge i fotopapir / glanset papir med utskriftssiden opp. Du kan finne mer informasjon under [Legge i papir](file:///C:/data/CHM_OUT/systems/944/NO/ug/ug_no.chm/ug_no/about.htm#1006705).

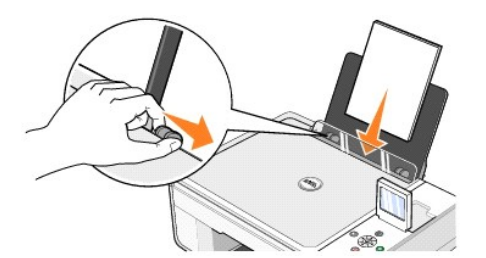

- 2. Du bør bruke en fargeblekkpatron og en fotoblekkpatron når du skriver ut fotografier. Du kan finne mer informasjon under [Bytte blekkpatroner.](file:///C:/data/CHM_OUT/systems/944/NO/ug/ug_no.chm/ug_no/maintain.htm#1108804)
- 3. Klikk på **Fil** ® **Skriv ut** mens dokumentet er åpent.
- 4. Klikk på **Innstillinger**, **Egenskaper**, **Alternativer** eller **Oppsett** (avhengig av hvilket program eller operativsystem du bruker) for å tilpasse utskriftsinnstillingene.

Dialogboksen **Utskriftsinnstillinger** åpnes.

- 5. Velg **Foto** i kategorien **Utskriftsformat** , og velg deretter dpi-innstillingene for fotografiet på rullegardinmenyen.
- 6. Merk av for **Uten kantlinje**, velg retningen på fotografiet og angi hvor mange kopier du ønsker.
- 7. Velg papirstørrelsen uten kantlinje i rullegardinmenyen i kategorien **Avansert**, og klikk på **OK**.
- 8. Klikk på **OK** eller **Skriv ut** (avhengig av hvilket program eller operativsystem du bruker).

# <span id="page-33-1"></span>**Skrive ut på konvolutter**

- 1. Slå på datamaskinen og skriveren, og kontroller at de er koblet sammen.
- 2. Legg i opptil 10 konvolutter med frimerket i hjørnet øverst til venstre.

**MERK**: Du kan legge én enkelt konvolutt i papirstøtten uten å fjerne vanlig papir.

<span id="page-34-0"></span>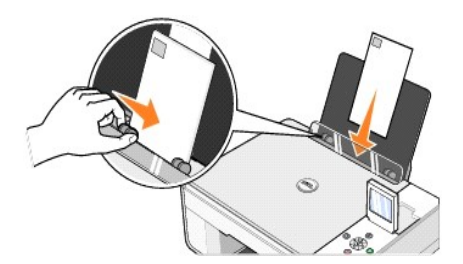

- 3. Klikk på **Fil** ® **Skriv ut** mens dokumentet er åpent.
- 4. Klikk på **Innstillinger**, **Egenskaper**, **Alternativer** eller **Oppsett** (avhengig av hvilket program eller operativsystem du bruker).

Dialogboksen **Utskriftsinnstillinger** åpnes.

- 5. I kategorien **Utskriftsformat** kan du velge utskriftskvalitet og -hastighet, papirstørrelse, sort/hvitt- eller fargeutskrift, retning og antall kopier.
- MERK: For japanske kunder: Hvis du skal sende post i Japan, kan konvolutten skrives ut i stăende retning og med frimerket nede i høyre hjørne, eller i<br>liggende retning med frimerket nede i venstre hjørne. Hvis du skal send venstre hjørne.
- 6. Når du har gjort ønskede endringer i dialogboksen **Utskriftsinnstillinger**, kan du klikke på **OK** nederst i dialogboksen for å gå tilbake til dialogboksen **Skriv ut**.
- 7. Klikk på **OK** eller **Skriv ut** (avhengig av hvilket program eller operativsystem du bruker).

#### <span id="page-34-1"></span>**Skrive ut fotografier fra et PictBridge-kompatibelt kamera**

Skriveren støtter PictBridge-kompatible kameraer.

- 1. Koble den ene enden av USB-kabelen til kameraet.
- 2. Koble den andre enden av USB-kabelen til PictBridge-porten foran på skriveren.

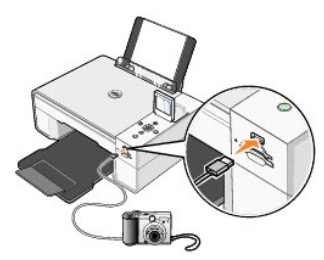

- MERK: Noen av funksjonene til knappene på kontrollpanelet er ikke tilgjengelige når skriveren ikke er koblet til en datamaskin og et PictBridge-kamera<br>er koblet til skriveren. Disse funksjonene blir tilgjengelige når du ha
- 3. Slå på det digitale kameraet. Se i instruksjonene som fulgte med kameraet, hvis du ønsker mer informasjon om å velge den riktige USB-innstillingen og PictBridge-tilkoblingen og annen bruksinformasjon.

**MERK:** Mange digitale kameraer har to valg for USB-modus: datamaskin og skriver (eller PTP). Hvis du ønsker å skrive ut med PictBridge, må du bruke skriverens (eller PTPens) USB-valg. Du kan finne mer informasjon i dokumentasjonen som fulgte med kameraet.

#### <span id="page-34-2"></span>**Skrive ut fotografier fra et minnekort eller en USB-minnepinne**

De fleste digitale kameraer lagrer fotografier på et minnekort. Dell Alt-i-ett-fotoskriver 944 støtter følgende minnekort:

- l CompactFlash Type I
- l CompactFlash Type II (MicroDrive)
- l Memory Stick
- l Memory Stick PRO
- l SmartMedia
- l Secure Digital
- l MultiMediaCard
- l xD-Picture Card

Minnekort må settes inn med etiketten vendt opp. Kortleseren har to spor for disse minnekortene og en liten lampe som blinker for å vise at kortet leses eller dataene overføres.

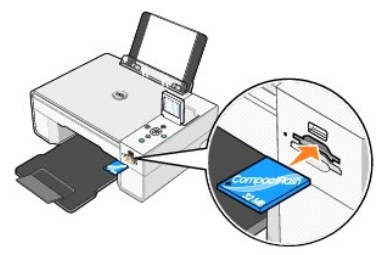

**MERK:** *Ikke* ta ut kortet mens det leses. Det kan føre til at dataene ødelegges.

Kontakten som brukes til PictBridge, kan også brukes for å få tilgang til informasjon som er lagret på USB-minnepinnene. USB-minnepinnene som er godkjente<br>for bruk med denne alt-i-ett-fotoskriveren, er:

- l DELL 256 MB High Speed USB 2.0-minnepinne, varenummer 311-4341
- l DELL 128 MB High Speed USB 2.0-minnepinne, varenummer 311-4340
- l DELL 64 MB High Speed USB 2.0-minnepinne, varenummer 311-4339

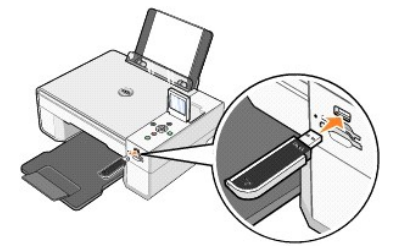

Når du setter inn et minnekort eller en USB-minnepinne, vises menyen **Fotomodus**.

**MERK:** Ikke sett inn mer enn ett minnekort eller én USB-minnepinne om gangen.

**Photo Mode** View Photos or Print Save to Computer View Slideshow Print All 6 Photos

#### **Vise eller skrive ut fotografier**

- 1. Bla ned til Vis foto eller skriv ut på menyen Fotomodus på LCD-skjermen, og trykk deretter på Velg-knappen  $\overline{\heartsuit}$  på kontrollpanelet.
- 2. Trykk på pil venstre/høyre-knappene **igent for å bla gjennom fotografiene på minnekortet eller USB**-minnepinnen.
- 3. Trykk på **Velg**-knappen  $\circledcirc$  for å velge et fotografi du vil skrive ut. Trykk på pil opp/ned-knappene **For angi antall kopier.**
- 4. Trykk på **Start**-knappen for å skrive ut.

**MERK:** Bare bilder i JPG-format eller en begrenset gruppe TIFF-formater kan skrives ut direkte fra minnekortet eller USB-minnepinnen. Hvis du vil skrive ut fotografier som er lagret i et annet format på minnekortet eller USB-minnepinnen, må de overføres til datamaskinen før du kan skrive dem ut.

#### **Lagre fotografier på datamaskinen**

Bla ned til **Lagre på datamaskin** på menyen Fotomodus i vinduet, og trykk deretter på Velg-knappen ヅpă kontrollpanelet. Alle fotografier på minnekortet<br>eller USB-minnepinnen overføres til datamaskinen og åpnes i **Minnekor** [Bruke Minnekortbehandling](file:///C:/data/CHM_OUT/systems/944/NO/ug/ug_no.chm/ug_no/software.htm#1109659).

#### **Vise en lysbildefremvisning**

Bla ned til **Lysbildefremvisning p**å menyen **Fotomodus på** LCD-skjermen, og trykk deretter på **Velg**-knappen ヅ på kontrollpanelet. Skriveren viser alle<br>fotografiene på minnekortet eller USB-minnepinnen.

#### **Skrive ut alle fotografier på et minnekort eller en USB-minnepinne**

Bla ned til **Skriv ut alle X fotografier p**å menyen **Fotomodus på** LCD-skjermen, og trykk deretter på **Velg**-knappen ヅ på kontrollpanelet. Skriveren skriver ut<br>alle fotografiene på minnekortet eller USB-minnepinnen.

**MERK:** Bare bilder i JPG-format eller en begrenset gruppe TIFF-formater kan skrives ut direkte fra minnekortet eller USB-minnepinnen. Hvis du vil skrive<br>ut fotografier som er lagret i et annet format på minnekortet eller

#### **Justere fotografier på et minnekort eller en USB-minnepinne**

Du kan justere fotografier på et minnekort eller en USB-minnepinne, for eksempel med beskjæring, reduksjon av røde øyne og rotering før utskrift.

#### **Beskjære fotografier**

- 1. Sett inn et minnekort eller en USB-minnepinne i skriveren.
- 2. Trykk på pil opp- eller pil ned-knappen **i for å merke Vis foto eller skriv ut**, og trykk deretter på Velg-knappen  $\heartsuit$
- 3. Trykk på pil opp- eller pil ned-knappen **til 4** til du ser bildet du vil beskjære, og trykk deretter på Velq-knappen  $\odot$
- 4. Trykk på **Meny**-knappen .
- 5. Trykk på pil opp- eller pil ned-knappen til du ser **Beskjær**.
- 6. Trykk på Velg-knappen
- 7. Trykk på pil venstre- eller pil høyre-knappen **in Frans for å endre størrelsen på bildet, og trykk deretter på Velg**-knappen  $\heartsuit$
- 8. Trykk på pilknappene **iffor attal for å justere delen av bildet som skal beskjæres. Trykk deretter på Velg-knappen**  $\heartsuit$
- 9. Trykk på pil opp- eller pil ned-knappen **id for å velge antall kopier som du vil skrive ut, og trykk deretter på Start-knappen**  $\bullet$  **for å forhåndsvise** bildet.
- 10. Trykk på Start-knappen **D** for å skrive ut.

#### **Rotere fotografier**

- 1. Sett inn et minnekort eller en USB-minnepinne i skriveren.
- 2. Trykk på pil opp- eller pil ned-knappen **in et oppen merke Vis foto eller skriv ut**, og trykk deretter på **Velg-**knappen  $\odot$
- 3. Trykk på pil opp- eller pil ned-knappen **de fill du ser bildet du vil rotere, og trykk deretter på Velg-**knappen  $\odot$
- 4. Trykk på **Meny**-knappen .
- 5. Trykk på pil opp- eller pil ned-knappen til du ser **Roter 90 grader**.
- 6. Trykk på Velg-knappen  $\odot$
- 7. Trykk på pil opp- eller pil ned-knappen **id for å velge antall kopier som du vil skrive ut, og trykk deretter på Start-knappen**  $\bullet$  **for å forhåndsvise** bildet.
- 8. Trykk på Start-knappen **D** for å skrive ut.

#### **Bruke reduksjon av røde øyne**

- 1. Sett inn et minnekort eller en USB-minnepinne i skriveren.
- 2. Trykk på **Meny**-knappen .
- 3. Trykk på pil opp- eller pil ned-knappen til du ser **Reduksjon av røde øyne**.
- 4. Trykk på pil venstre- eller pil høyre-knappen **til til du ser På for alle**, og trykk deretter **Velg**-knappen  $\odot$

**Reduksjon av røde øyne** brukes på alle bildene du velger å skrive ut fra minnekortet eller USB-minnepinnen, til du slår det av.

#### Slik slår du av **Reduksjon av røde øyne**:

- 1. Sett inn et minnekort eller en USB-minnepinne i skriveren.
- 2. Trykk på Meny-knappen  $\textcircled{\tiny{\textcircled{\tiny\textcirc}}}$ .
- 3. Trykk på pil opp- eller pil ned-knappen **vil a** til du ser **Reduksjon av røde øyne**.
- 4. Trykk på pil venstre- eller pil høyre-knappen **det i**til du ser Av, og trykk deretter Velg-knappen  $\heartsuit$

#### **Bruke automatisk bildeforbedring**

#### **Automatisk bildeforbedring** gjør et bilde skarpere.

- 1. Sett inn et minnekort eller en USB-minnepinne i skriveren.
- 2. Trykk på **Meny**-knappen .
- 3. Trykk på pil opp- eller pil ned-knappen **de til du ser Automatisk bildeforbedring**.
- 4. Trykk på pil venstre- eller pil høyre-knappen **de i**l du ser **På for alle**, og trykk deretter Velg-knappen  $\odot$

**Automatisk bildeforbedring** brukes på alle bildene du velger å skrive ut fra minnekortet eller USB-minnepinnen, til du slår det av.

#### Slik slår du av **Automatisk bildeforbedring**:

- 1. Sett inn et minnekort eller en USB-minnepinne i skriveren.
- 2. Trykk på **Meny**-knappen .
- 3. Trykk på pil opp- eller pil ned-knappen til du ser **Automatisk bildeforbedring**.
- 4. Trykk på pil venstre- eller pil høyre-knappen **de bildet de av**, og trykk deretter **Velg**-knappen  $\odot$

#### **Skrive ut fotografier i sepiatone**

- 1. Sett inn et minnekort eller en USB-minnepinne i skriveren.
- 2. Trykk på Meny-knappen  $\textcircled{\tiny{\textcircled{\tiny \textcirc}}}$ .
- 3. Trykk på pil opp- eller pil ned-knappen **in de ser i Sepiatoneutskrift**.
- 4. Trykk på pil venstre- eller pil høyre-knappen **til til du ser På for alle**, og trykk deretter **Velg**-knappen  $\odot$

**Sepiatoneutskrift** brukes på alle bildene du velger å skrive ut fra minnekortet eller USB-minnepinnen, til du slår det av.

#### Slik slår du av **Sepiatoneutskrift**:

- 1. Sett inn et minnekort eller en USB-minnepinne i skriveren.
- 2. Trykk på **Meny**-knappen .
- 3. Trykk på pil opp- eller pil ned-knappen **til du ser Sepiatoneutskrift**.
- 4. Trykk på pil venstre- eller pil høyre-knappen **det i**til du ser Av, og trykk deretter Velg-knappen  $\odot$

# **Spesielle bestemmelser**

- [CE-merknad \(EU\)](#page-38-0)
- **C** [EN 55022-samsvar \(bare Tsjekkia\)](#page-39-0)
- [Merknad fra polsk senter for testing og sertifisering](#page-39-1)
- **O** [ENERGY STAR](#page-40-0)®-samsvar

Elektromagnetisk interferens (EMI) omfatter alle former for signaler eller støy som finnes i luften eller som ka<br>sette driften av radionavigering eller andre sikkerhetstjenester i fare, eller som i alvorlig grad reduserer,

Elektromagnetisk kompatibilitet (EMC) vil si evnen til elementene i elektronisk utstyr til å fungere riktig sammen i et elektronisk miljø. Selv om denne enheten<br>er utformet og konstruert for å oppfylle fastsatte grenseverd

- l Endre på retningen til mottaksantennen.
- l Flytt enheten i forhold til mottakeren.
- l Flytt enheten vekk fra mottakeren.
- l Koble enheten til et annet strømuttak slik at enheten og mottakeren er på to ulike kretser.

Ved behov kan du kontakte en representant fra Dells tekniske brukerstøtte eller en erfaren radio-/fjernsynstekniker for å få flere forslag.

Dell™-enheter er konstruert, testet og klassifisert for et forventet elektromagnetisk miljø. Slike klassifiseringer av elektromagnetisk miljø refererer vanligvis til følgende samordnede definisjoner:

- l Klasse A gjelder for forretnings- eller industrimiljøer.
- l Klasse B dekker vanlige boligområder.

Informasjonsteknologiutstyr (Information Technology Equipment, ITE), inkludert enheter, utvidelseskort, skrivere, inndata-/utdataenheter (I/U), skjermer og så videre, som er integrert i eller er tilkoblet datamaskinen, må oppfylle datamaskinens krav for det elektromagnetiske miljøet.

Merknad om skjermede signalkabler: Bruk bare skjermede kabler ved tilkobling av enheter til enhver Dell-**enhet for å redusere faren for interferens**<br>med radiokommunikasjonstjenester. Bruk av skjermede kabler sikrer at du o **Kabler er tilgjengelige fra Dell på [www.dell.com.](http://www.dell.com/)**

De fleste Dell-enheter er klassifisert for klasse B-miljø. Visse alternativer kan imidlertid føre til at klassifiseringen av enkelte enheter endres til klasse A. Hvis du vil fastslå den elektromagnetiske klassifiseringen av din enhet, kan du se avsnittene nedenfor om de ulike kontrollorganenes bestemmelser. Hvert avsnitt<br>inneholder informasjon for hvert enkelt land om EMC/EMI eller produkt

# <span id="page-38-0"></span>**CE-merknad (EU)**

Merking med symbolet ⊆€ angir at denne Dell-enheten oppfyller kravene i EMC-direktivet 89/336/EEC og lavspenningsdirektivet 73/23/EEC for EU. Denne<br>merkingen viser at denne Dell-**enheten oppfyller følgende tekniske standa** 

- l EN 55022 "Information Technology Equipment Radio Disturbance Characteristics Limits and Methods of Measurement."
- l EN 55024 "Information Technology Equipment Immunity Characteristics Limits and Methods of Measurement."
- l EN 61000-3-2 "Electromagnetic Compatibility (EMC) Part 3: Limits Section 2: Limits for Harmonic Current Emissions (Equipment Input Current Up to

and Including 16 A Per Phase)."

- l EN 61000-3-3 "Electromagnetic Compatibility (EMC) Part 3: Limits Section 3: Limitation of Voltage Fluctuations and Flicker in Low-Voltage Supply Systems for Equipment With Rated Current Up to and Including 16 A."
- l EN 60950-1 "Safety of Information Technology Equipment."

**MERK:** Støykravene i EN 55022 omfatter to klasser:

- l Klasse A dekker vanlige kommersielle områder.
- l Klasse B dekker vanlige private områder.

Du kan avgjøre hvilken klassifisering som gjelder for din enhet, ved å undersøke FCC- eller ICES-opplysningene på kontrolletiketten bak på, på siden av eller<br>under enheten. Hvis FCC- eller ICES-opplysningene på denne etike

**ADVARSEL OM RF-INTERFERENS: Dette er et klasse A-produkt. I et hjemmemiljø kan dette produktet forårsake radiofrekvensinterferens (RF). I slike tilfeller kan det kreves at brukeren setter i verk nødvendige tiltak.**

Hvis FCC- eller ICES-opplysningene på denne etiketten angir klasse B, gjelder følgende klasse B-erklæring for din enhet:

**Denne Dell-enheten er klassifisert for bruk i et vanlig klasse B-miljø.**

Det er utformet en samsvarserklæring i overensstemmelse med de nevnte direktivene og standardene, og denne er registrert hos Dell Inc. Products Europe BV, Limerick, Ireland.

#### <span id="page-39-0"></span>**EN 55022-samsvar (bare Tsjekkia)**

This device belongs to Class B devices as described in EN 55022, unless it is specifically stated that it is a Class A device on the specification label. The following applies to devices in Class A of EN 55022 (radius of protection up to 30 meters). The user of the device is  $\rm{obliged}$  to take all steps necessary to remove sources of interference to telecommunication or other devices.

Pokud není na typovém štitku počitače uvedeno, že spadá do třídy A podle EN 55022, spadá automatickz do<br>třidy B podle EN 55022. Pro zařízení zařazená do třidy A (ochranné pásmo 30m) podle EN 55022 platí<br>následujíčí. Dojdeopatření, aby rušení odstranil.

# <span id="page-39-1"></span>**Merknad fra polsk senter for testing og sertifisering**

Utstyret skal få strøm fra en kontakt med en tilkoblet beskyttelseskrets (3-pinners stikkontakt). Alt utstyr som er koblet sammen (datamaskin, skjerm, skriver,<br>og så videre) skal få strøm fra samme strømkilde.

Faselederen for rommets elektriske installasjon skal være utstyrt med en ekstra kortslutningssikring i form av en sikring med en nominell verdi på ikke mer enn 16 ampere (A).

Hvis du skal slå av utstyret fullstendig, må strømkabelen kobles fra strømuttaket som skal være plassert lett tilgjengelig nær utstyret.

Beskyttelsesmerket B bekrefter at utstyret er i samsvar med beskyttelseskravene for standard PN-EN 55022.

# この装置は、情報処理装置等電波障害自主規制協議会(VCCI)の基準に基づくクラス A 情報技術装置です。 この装置を家庭環境で使用すると電波妨害を引き起こすことがあります。この場合には使用者が適切な 対策を講ずるよう要求されることがあります。

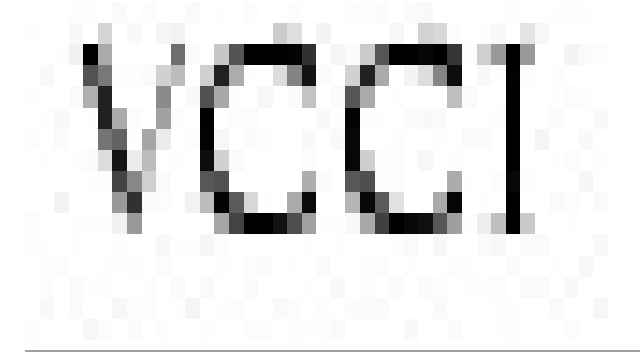

# <span id="page-40-0"></span>**ENERGY STAR®-samsvar**

Ethvert Dell-produkt som er utstyrt med ENERGY STAR®-emblem på selve produktet eller på oppstartsskjermbildet, er sertifisert for å samsvare med Environmental Protection Agency (EPA) ENERGY STAR®-kravene slik det var konfigurert da det ble levert av Dell. Du kan også bidra til å redusere<br>strømforbruket ved å slå av produktet når det ikke er i bruk over lengre tid,

# **Skanne**

- [Skanne dokumenter](#page-41-0)
- [Skanne fotografier](#page-41-1)
- [Skanne flere sider eller elementer](#page-42-0)
- [Skanne et fotografi eller dokument over et nettverk](#page-43-0)
- [Redigere skannet tekst ved hjelp av optisk tegnlesing \(OCR\)](#page-43-1)
- [Lagre et bilde på datamaskinen](#page-44-0)
- [Sende et skannet element eller dokument med e-post](#page-44-1)
- **O** [Forstørre eller forminske bilder eller dokumenter](#page-45-0)

# <span id="page-41-0"></span>**Skanne dokumenter**

Du kan skanne med skriveren via kontrollpanelet på skriveren eller via datamaskinen.

- 1. Slå på datamaskinen og skriveren, og kontroller at de er koblet sammen.
- 2. Åpne toppdekselet.
- 3. Legg dokumentet som du vil skanne, med forsiden ned på skannerens glassplate. Kontroller at det øverste venstre hjørnet av forsiden på dokumentet ligger riktig i forhold til pilen på skriveren.

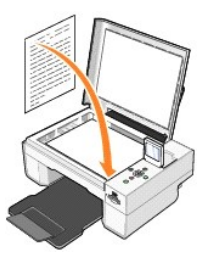

4. Lukk toppdekselet.

5. Åpne Dell Alt-i-ett-løsninger ved å klikke på Start → Programmer eller Alle programmer → Dell-skrivere → Dell Alt-i-ett fotoskriver 944 → Dell Alt-i**ett-løsninger**.

**Dell Alt-i-ett-løsninger** åpnes.

- **MERK:** Du kan også åpne **Dell Alt-i-ett-løsninger** fra kontrollpanelet på skriveren. Trykk på **Start**-knappen når skriveren er i skannemodus. **Dell Alt-i-ettløsninger** åpnes på datamaskinen.
- 6. På rullegardinmenyen **Send skannet element til:** må du velge programmet du vil sende det skannede elementet til. Velg for eksempel **Faks** for å skanne et element som du vil fakse.

**MERK:** Hvis programmet du vil bruke, ikke vises på listen, må du velge **Søk etter flere...** på rullegardinmenyen. Klikk på **Legg til** i det neste skjermbildet for å finne og legge til programmet på listen.

- 7. Klikk på **Se flere skanneinnstillinger** for å
	- o velge hvilken type dokument som skal skannes
	- o velge skannekvaliteten
- 8. Klikk på **Skann nå** for å fullføre skanningen.

# <span id="page-41-1"></span>**Skanne fotografier**

- 1. Slå på datamaskinen og skriveren, og kontroller at de er koblet sammen.
- 2. Åpne toppdekselet.
- 3. Legg fotografiet som du vil skanne, med forsiden ned på skannerens glassplate. Kontroller at det øverste venstre hjørnet av forsiden på fotografiet ligger riktig i forhold til pilen på skriveren.

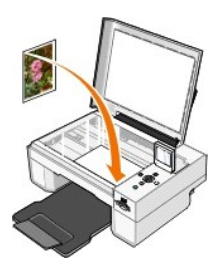

- 4. Lukk toppdekselet.
- 5. Åpne Dell Alt-i-ett-løsninger ved å klikke på Start → Programmer eller Alle programmer → Dell-skrivere → Dell Alt-i-ett fotoskriver 944 → Dell Alt-i**ett-løsninger**.

**Dell Alt-i-ett-løsninger** åpnes.

MERK: Du kan også åpne Dell Alt-i-ett-**løsninger** fra kontrollpanelet på skriveren. Trykk på Start-knappen når skriveren er i skannemodus. Dell Alt-i-ett-<br>**løsninger** åpnes på datamaskinen.

- 6. Klikk på **Forhåndsvis nå** for å se det skannede elementet.
- 7. Juster de prikkete linjene slik at de passer rundt den delen av elementet du vil skanne.
- 8. På rullegardinmenyen **Send skannet element til:** må du velge programmet som du vil bruke.

**MERK:** Hvis programmet du vil bruke, ikke vises på listen, må du velge **Søk etter flere...** på rullegardinmenyen. Klikk på **Legg til** i det neste skjermbildet for å finne og legge til programmet på listen.

- 9. Klikk på **Se flere skanneinnstillinger** for å
	- o velge hvilken type dokument som skal skannes
	- o velge skannekvaliteten
- 10. Klikk på **Skann nå** når du er ferdig med å tilpasse elementet.

Når elementet er ferdigbehandlet, åpnes programmet du valgte.

#### <span id="page-42-0"></span>**Skanne flere sider eller elementer**

- 1. Slå på datamaskinen og skriveren, og kontroller at de er koblet sammen.
- 2. Åpne toppdekselet.
- 3. Legg det første arket i dokumentet som du vil skanne, med forsiden ned på skannerens glassplate. Kontroller at det øverste venstre hjørnet av forsiden på arket ligger riktig i forhold til pilen på skriveren.

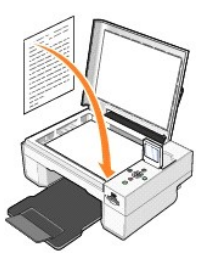

4. Lukk toppdekselet.

5. Åpne Dell Alt-i-ett-løsninger ved å klikke på Start → Programmer eller Alle programmer → Dell-Skrivere → Dell Alt-i-ett fotoskriver 944 → Dell Alt-i**ett-løsninger**.

**Dell Alt-i-ett-løsninger** åpnes.

**MERK:** Du kan også åpne **Dell Alt-i-ett-løsninger** fra kontrollpanelet på skriveren. Trykk på **Start**-knappen når skriveren er i skannemodus. **Dell Alt-i-ettløsninger** åpnes på datamaskinen.

6. På rullegardinmenyen **Send skannet element til:** må du velge programmet du vil sende det skannede elementet til.

**MERK:** Hvis programmet du vil bruke, ikke vises på listen, må du velge **Søk etter flere...** på rullegardinmenyen. Klikk på **Legg til** i det neste skjermbildet for å finne og legge til programmet på listen.

7. Klikk på **Se flere skanneinnstillinger** for å

- o velge hvilken type dokument som skal skannes
- o velge skannekvaliteten
- 8. Klikk på **Avansert**.
- 9. Merk av for **Skann flere elementer før utskrift** i kategorien **Skann**.
- 10. Klikk på **OK**.
- 11. Klikk på **Skann nå** når du er ferdig med å tilpasse innstillingene.
	- Når du har skannet den første siden, vises det en melding som ber deg om neste side.
- 12. Legg neste ark på skannerens glassplate, og klikk på **Ja**. Gjenta til du har skannet alle sidene.
- 13. Når du er ferdig, må du klikke på **Nei**. Programmet åpnes med alle sidene som ble skannet.

#### <span id="page-43-0"></span>**Skanne et fotografi eller dokument over et nettverk**

Hvis skriveren er tilknyttet et nettverk, kan du skanne fotografier eller dokumenter og sende dem til en hvilken som helst datamaskin i nettverket.

**MERK:** Skriverprogramvaren må være installert på datamaskinen. Bruk *CDen Drivere og verktøy* til å installere skriverprogramvaren.

- 1. Slå på skriveren og det eksterne nettverkskortet, og kontroller at de er koblet sammen.
- 2. Åpne toppdekselet.
- 3. Legg dokumentet som du vil skanne, med forsiden ned på skannerens glassplate. Kontroller at det øverste venstre hjørnet av forsiden på dokumentet ligger riktig i forhold til pilen på skriveren.

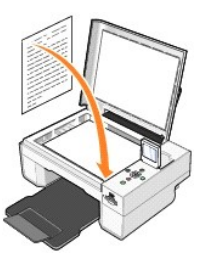

- 4. Lukk toppdekselet.
- 5. Trykk på pilknappene på kontrollpanelet til **Skannemodus** utheves, og trykk deretter på **Velg**-knappen .
- 6. Trykk på pilknappene <sup>1</sup> for å bla gjennom de tilgjengelige datamaskinene på undermenyen til du finner den du vil sende fotografiet eller dokumentet til, og trykk deretter på Velg-knappen  $\heartsuit$

**MERK:** Hvis skriveren er koblet til lokalt, vises ikke undermenyen til **Skann**, og vertsmaskinen velges automatisk.

- 7. Angi PIN-koden for datamaskinen, hvis det kreves. Bruk pil opp/ned-knappene for å velge et nummer (0–9) og pil venstre/høyre-knappene til å få videre til neste felt.
- 8. Bruk pilknappene **for å velge et program der du vil åpne dokumentet, og trykk deretter på Velg-**knappen  $\odot$
- 9. Trykk på Start-knappen

Bildet eller dokumentet skannes, og det sendes til den valgte datamaskinen og åpnes i det valgte programmet.

# <span id="page-43-1"></span>**Redigere skannet tekst ved hjelp av optisk tegnlesing (OCR)**

Programvare for optisk tegnlesing (OCR) endrer et skannet element til redigerbar tekst i et tekstbehandlingsprogram.

**MERK:** Japanske og kinesiske kunder: Kontroller at OCR-**programvare er installert på datamaskinen. Skriveren ble levert med et eksemplar av OCR-<br>programvaren som burde ha blitt installert sammen med skriverdriverne.** 

- 1. Åpne toppdekselet.
- 2. Legg dokumentet som du vil skanne, med forsiden ned på skannerens glassplate. Kontroller at det øverste venstre hjørnet av forsiden på dokumentet ligger riktig i forhold til pilen på skriveren.

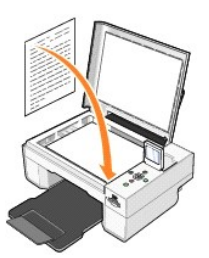

- 3. Lukk toppdekselet.
- 4. Åpne Dell Alt-i-ett-løsninger ved å klikke på Start → Programmer eller Alle programmer → Dell-akrivere → Dell Alt-i-ett fotoskriver 944 → Dell Alt**i-ett-løsninger**.

**Dell Alt-i-ett-løsninger** åpnes.

**MERK:** Du kan også åpne **Dell Alt-i-ett-løsninger** fra kontrollpanelet på skriveren. Når skriveren er i skannemodus, må du trykke på **Start**-knappen . **Dell Alt-i-ett-løsninger** åpnes på datamaskinen.

5. På rullegardinmenyen **Send skannet element til:** må du velge du et tekstbehandlings- eller tekstredigeringsprogram.

**MERK:** Hvis programmet du vil bruke, ikke vises på listen, må du velge **Søk etter flere...** på rullegardinmenyen. Klikk på **Legg til** i det neste skjermbildet for å finne og legge til programmet på listen.

6. Klikk på **Se flere skanneinnstillinger** for å

- ¡ velge hvilken type dokument som skal skannes
- o velge skannekvaliteten
- 7. Klikk på **Avansert**.
- 8. I kategorien **Skann** må du klikke på boksen **Konverter skannet element til tekst (OCR)** .
- 9. Klikk på **OK**.
- 10. Klikk på **Skann nå**.

Den skannede teksten åpnes i programmet du valgte.

# <span id="page-44-0"></span>**Lagre et bilde på datamaskinen**

- 1. Klikk på **Start** ® **Programmer** eller **Alle programmer** ® **Dell-skrivere** ® **Dell Alt-i-ett-fotoskriver 944** ® **Dell Alt-i-ett-løsninger.**
	- **Dell Alt-i-ett-løsninger** åpnes.
- 2. Klikk på **Lagre et bilde på datamaskinen** under **Produktivitetsverktøy**.
- 3. Følg instruksjonene på skjermen.

# <span id="page-44-1"></span>**Sende et skannet element eller dokument med e-post**

Slik kan du sende skannede elementer eller dokumenter med e-post:

- 1. Åpne toppdekselet.
- 2. Legg dokumentet eller fotografiet med forsiden ned på skannerens glassplate. Kontroller at det øverste venstre hjørnet av forsiden på elementet ligger riktig i forhold til pilen på skriveren.

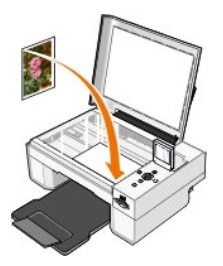

3. Lukk toppdekselet.

4. Klikk på **Start** ® **Programmer** eller **Alle programmer** ® **Dell-skrivere** ® **Dell Alt-i-ett-fotoskriver 944** ® **Dell Alt-i-ett-løsninger**.

**Dell Alt-i-ett-løsninger** åpnes.

- 5. Klikk på **Forhåndsvis nå**.
- 6. Klikk på **Send et bilde med e-post** under **Produktivitetsverktøy**.
- 7. Velg et alternativ på menyen **Hva skal skannes?**
- 8. Følg instruksjonene på skjermen for å klargjøre fotografiet for sending med e-post.
- 9. Klikk på **Neste**.
- 10. Åpne e-postprogrammet, skriv en hilsen som skal sendes med det vedlagte fotografiet, og send det.

**MERK: Hvis du har spørsmål om hvordan du sender dokumenter som vedlegg i e-post, kan du se i hjelpen for e-postprogrammet.** 

# <span id="page-45-0"></span>**Forstørre eller forminske bilder eller dokumenter**

Du kan forstørre eller forminske dokumentet til 25–400 % av normal størrelse ved hjelp av Dell Alt-i-ett-løsninger.

1. Legg i papiret. Du kan finne mer informasjon under [Legge i papir.](file:///C:/data/CHM_OUT/systems/944/NO/ug/ug_no.chm/ug_no/about.htm#1006705)

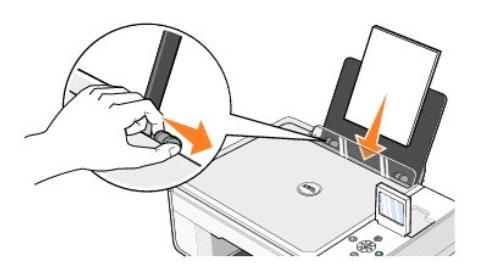

- 2. Åpne toppdekselet.
- 3. Legg dokumentet eller fotografiet med forsiden ned på skannerens glassplate. Kontroller at det øverste venstre hjørnet av forsiden på elementet ligger riktig i forhold til pilen på skriveren.

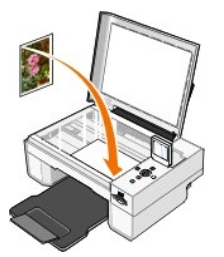

4. Lukk toppdekselet.

5. Klikk på **Start** ® **Programmer** eller **Alle programmer** ® **Dell-skrivere** ® **Dell Alt-i-ett-fotoskriver 944** ® **Dell Alt-i-ett-løsninger**.

**Dell Alt-i-ett-løsninger** åpnes.

- 6. Klikk på **Forhåndsvis nå**.
- 7. Klikk på **Forstørr eller forminsk et bilde** under **Produktivitetsverktøy**.
- 8. Følg instruksjonene på skjermen for å velge størrelsen på det nye bildet.
- 9. Klikk på **Skriv ut nå** når du er ferdig med å tilpasse bildet.

# **Lære mer om programvaren**

- [Bruke Dell Alt-i-ett-](#page-46-0)løsninger
- **[Bruke Utskriftsinnstillinger](#page-47-0)**
- **[Bruke Dell Picture Studio](#page-48-1)**
- **O** [Bruke Minnekortbehandling](#page-48-2)
- [Dell Ink Management System](#page-49-0)
- [Avinstallere programvaren og installere den på nytt](#page-49-1)

Skriverprogramvaren inneholder følgende:

- 1 **Dell Alt-i-ett-løsninger** gjør det mulig å utføre en rekke handlinger, som å skanne, kopiere, fakse og skrive ut bilder og dokumenter som nettopp er<br>skannet inn, eller som er lagret tidligere.
- l **Utskriftsinnstillinger** gjør det mulig å endre skriverinnstillingene.
- l **Dell Picture Studio™** gjør det mulig å behandle, redigere, vise, skrive ut og konvertere fotografier og andre typer bilder.
- l **Dell Ink Management System™** varsler deg når skriveren er i ferd med å gå tom for blekk.
- l **Minnekortbehandling** gjør at du kan vise, behandle, redigere, skrive ut og lagre fotografier på datamaskinen.

# <span id="page-46-0"></span>**Bruke Dell Alt-i-ett-løsninger**

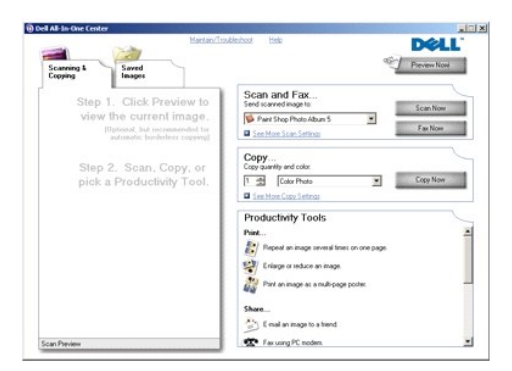

Med **Dell Alt-i-ett-løsninger** kan du gjøre følgende:

- l skanne, kopiere, fakse og bruke produktivitetsverktøy
- l velge hvor du vil sende det skannede elementet
- l velge antallet og fargen for kopiene
- l få informasjon om feilsøking og vedlikehold
- l forhåndsvise de bildene du vil skrive ut eller kopiere
- l håndtere fotografier (kopiere dem til mapper, skrive dem ut, utføre kreativ kopiering)

Slik åpner du **Dell Alt-i-ett-løsninger**:

Klikk på **Start** ® **Programmer** eller **Alle programmer** ® **Dell-skrivere** ® **Dell Alt-i-ett-fotoskriver 944** ® **Dell Alt-i-ett-løsninger**.

Dell Alt-i-ett-løsninger består av fire hovedområder: **Forhåndsvis nå**, **Skann og faks**, **Kopier** og **Produktivitetsverktøy**.

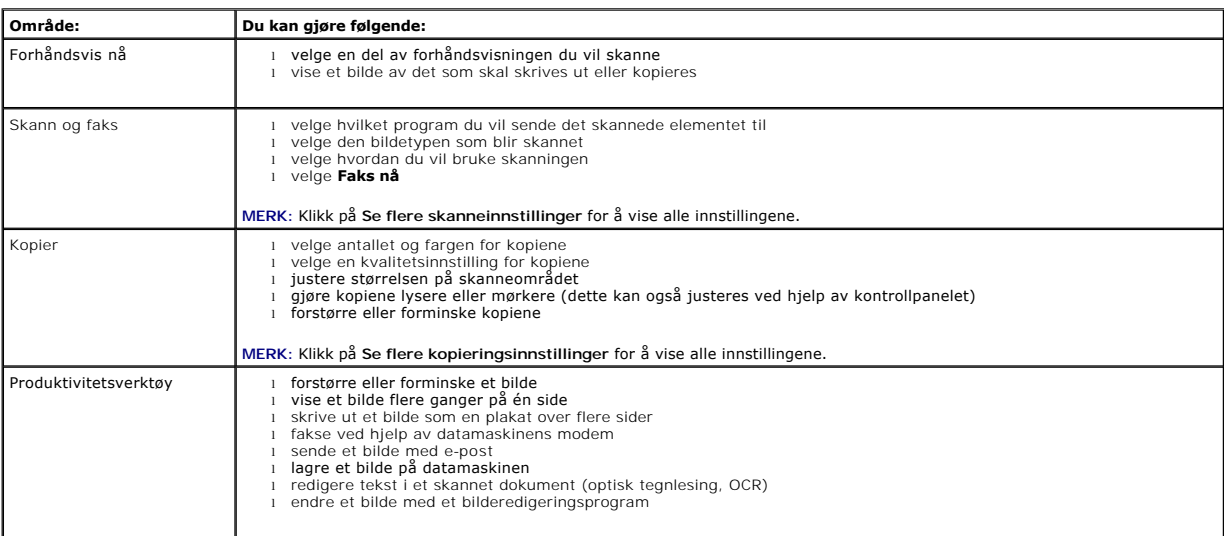

Hvis du vil ha mer informasjon, kan du klikke på **Hjelp** i **Dell Alt-i-ett-løsninger**.

# <span id="page-47-0"></span>**Bruke Utskriftsinnstillinger**

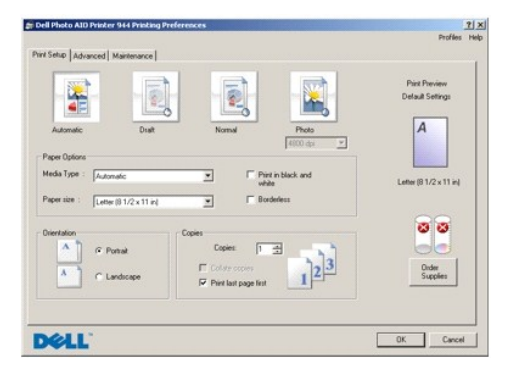

Under **Utskriftsinnstillinger** kan du endre de ulike skriverinnstillingene. Du kan endre skriverinnstillingene under **Utskriftsinnstillinger** avhengig av hvilken prosjekttype du vil lage.

Slik åpner du **Utskriftsinnstillinger** når et dokument er åpnet:

1. Klikk på **Fil** ® **Skriv ut**.

Dialogboksen **Skriv ut** åpnes.

2. Klikk på **Innstillinger**, **Egenskaper**, **Alternativer** eller **Oppsett** (avhengig av hvilket program du bruker) i dialogboksen **Skriv ut**.

Dialogboksen **Utskriftsinnstillinger** åpnes.

Slik åpner du **Utskriftsinnstillinger** uten at et dokument er åpnet:

1. Windows XP: Klikk på **Start → Kontrollpanel → Skrivere og annen maskinvare → Skrivere og telefakser.** 

Windows 2000: Klikk på **Start** ® **Innstillinger** ® **Skrivere.**

2. Høyreklikk på skriverikonet, og velg deretter **Utskriftsinnstillinger**.

<span id="page-48-0"></span>**MERK:** Hvis du endrer skriverinnstillingene i mappen **Skrivere**, brukes de endrede innstillingene som standardinnstillinger i de fleste programmer.

#### **Kategorier under Utskriftsinnstillinger**

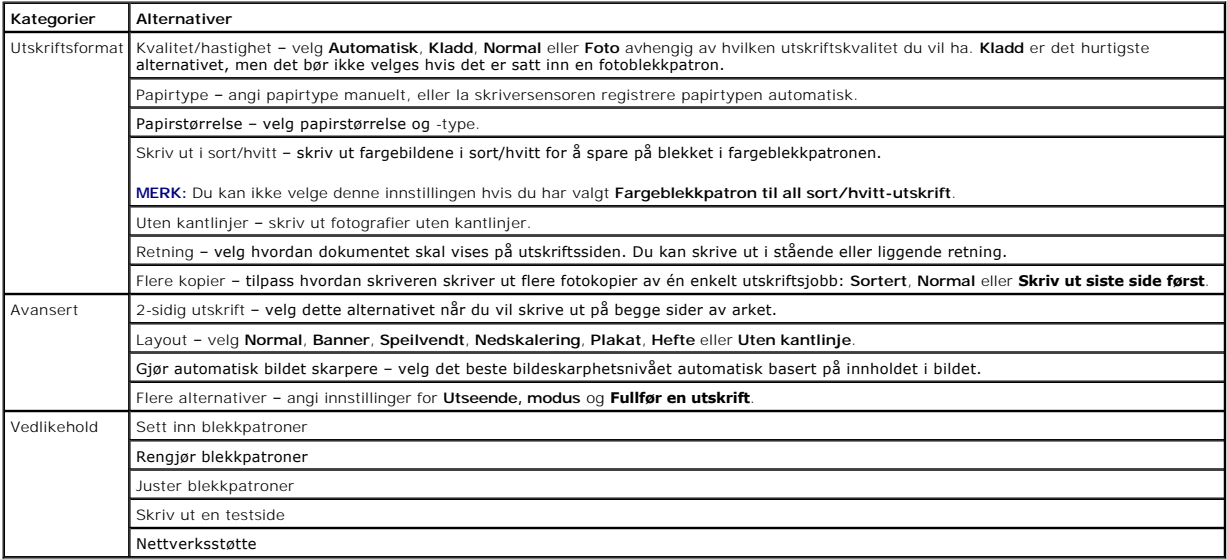

# <span id="page-48-1"></span>**Bruke Dell Picture Studio**

I Dell Picture Studio kan du utforske digital fotografering og lære hvordan du kan organisere, lage og skrive ut fotografier. Dell Picture Studio består av tre komponenter:

l Paint Shop Photo Album 5

Klikk på **Start** ® **Programmer** eller **Alle programmer** ® **Dell Picture Studio 3** ® **Paint Shop Photo Album 5** ® **Paint Shop Photo Album.**

l Paint Shop Pro Studio

Klikk på **Start** ® **Programmer** eller **Alle programmer** ® **Dell Picture Studio 3** ® **Paint Shop Pro Studio.**

l Dell.Shutterfly.com – Online Print Service

Klikk på **Start** ® **Programmer** eller **Alle programmer** ® **Dell Picture Studio 3** ® **Dell.Shutterfly.com – Online Print Service**.

**MERK:** Det er ikke sikkert at alle disse programmene er tilgjengelige. Det er avhengig av hvilket operativsystem det er på maskinen.

#### <span id="page-48-2"></span>**Bruke Minnekortbehandling**

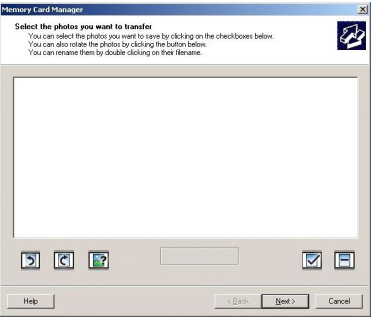

Minnekortbehandling gjør at du kan vise, behandle, redigere, skrive ut og lagre fotografier fra minnekortet ditt eller USB-minnepinnen på datamaskinen.

<span id="page-49-2"></span>Slik starter du Minnekortbehandling:

- 1. Sett inn et minnekort i sporet for minnekort eller en USB-minnepinne i PictBridge-porten foran på skriveren.
- 2. Velg **Lagre på datamaskinen** på menyen **Fotomodus**.

Du kan også starte Minnekortbehandling fra datamaskinen ved å klikke på Start → Programmer eller Alle programmer → Dell-Skrivere → Dell Alt-i**ett-fotoskriver 944 → Minnekortbehandling.** 

#### <span id="page-49-0"></span>**Dell Ink Management System**

Hver gang du skriver ut en jobb, vises et skjermbilde for utskriftsstatus. Dette skjermbildet viser fremdriften for utskriftsjobben, i tillegg til hvor mye blekk som<br>er igjen, og et anslag over hvor mange sider patromen kr

Meldingen **Lite blekk** vises på skjermen når blekknivået er lavt. Denne meldingen vises hver gang du skriver ut, til du setter inn en ny blekkpatron. Du kan finne mer informasjon om bytte av blekkpatroner under Bytte

Når en av eller begge blekkpatronene er tomme, vises **Reservepatron**-vinduet på skjermen når du forsøker å skrive ut. Hvis du fortsetter å skrive ut, kan det hende at utskriftsjobben ikke blir som forventet.

Hvis den sorte blekkpatronen er tom for blekk, kan du velge å skrive ut sort fra fargeblekkpatronen (sort prosessfarge) ved å velge **Fullfør en utskrift** før du<br>klikker på knappen Fortsett utskrift. Hvis du velger **Fullfør** sort/hvit-utskrift til den sorte patronen blir byttet ut eller alternativet fjernes fra **Flere alternativer**, som du finner i kategorien **Avansert** under<br>**Skriverinnstillinger**. Dialogboksen **Reservepatron vises** ikke igje tilbakestilles automatisk når en ny eller en annen patron settes inn.

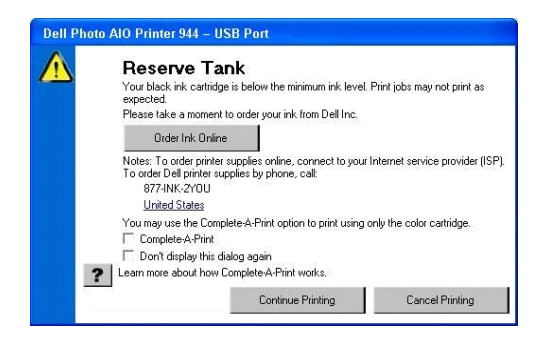

Hvis fargeblekkpatronen er tom for blekk, kan du velge å skrive ut fargedokumenter i gråtoner ved å velge **Fullfør en utskrift** før du klikker på knappen **Fortsett utskrif**t. Hvis du velger **Fullfør en utskrift** og klikker på knappen Fortsett utskrift, blir alle fargedokumenter skrevet ut i sort/hvitt til<br>fargeblekkpatronen blir byttet ut eller alternen for med ter en en te annen patron settes inn.

#### <span id="page-49-1"></span>**Avinstallere programvaren og installere den på nytt**

Hvis skriveren ikke fungerer slik den skal, eller det vises kommunikasjonsfeilmeldinger når du bruker skriveren, kan du avinstallere programvaren for skriveren og deretter installere den på nytt.

1. Klikk på **Start** ® **Programmer** eller **Alle programmer** ® **Dell-skrivere** ® **Dell Alt-i-ett-fotoskriver 944** ® **Avinstaller Dell Alt-i-ett-fotoskriver 944**.

- 2. Følg instruksjonene på skjermen.
- 3. Start datamaskinen på nytt.
- 4. Sett inn CDen *Drivere og verktøy*, og følg instruksjonene på skjermen.

Hvis installeringsskjermbildet ikke vises, gjør du følgende:

a. *Windows XP*: Klikk på Start → Min datamaskin.

*Windows 2000*: Dobbeltklikk på **Min datamaskin** på skrivebordet.

- b. Dobbeltklikk på ikonet for **CD-ROM-stasjonen**. Dobbeltklikk på **setup.exe** hvis det er nødvendig.
- c. Når skjermbildet for installering av skriverprogramvaren vises, må du klikke på **Personlig installasjon** eller **Nettverksinstallasjon**.
- d. Følg instruksjonene på skjermen for å fullføre installeringen.

# **Spesifikasjoner**

- **O** [Oversikt](#page-51-0)
- **O** [Miljøspesifikasjoner](#page-51-1)
- **O** [Strømforbruk og](#page-51-2) -krav
- Utskrifts- [og skannemodusfunksjoner](#page-51-3)
- **[Støtte for operativsystemer](#page-52-0)**
- [Minnespesifikasjoner og -krav](#page-52-1)
- **•** [Retningslinjer for utskriftsmedier](#page-52-2)
- **O** [Kabler](#page-53-0)

#### <span id="page-51-0"></span>**Oversikt**

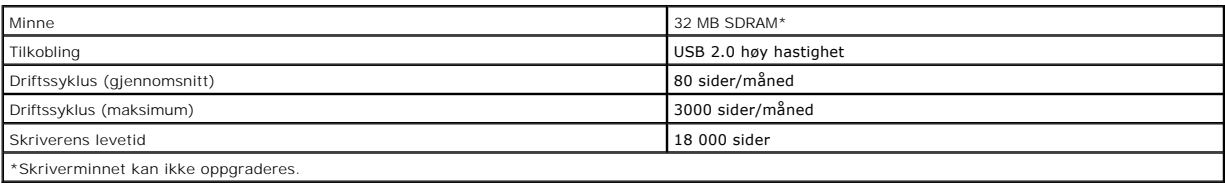

# <span id="page-51-1"></span>**Miljøspesifikasjoner**

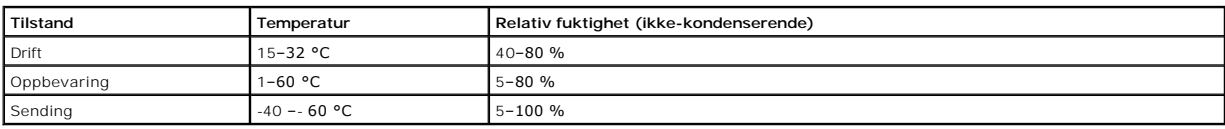

# <span id="page-51-2"></span>**Strømforbruk og -krav**

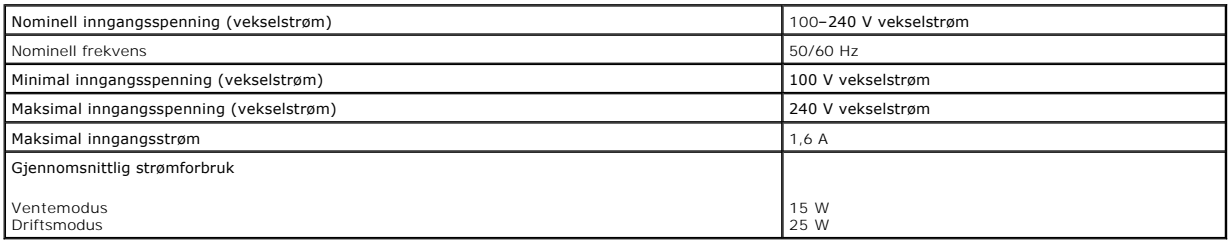

# <span id="page-51-3"></span>**Utskrifts- og skannemodusfunksjoner**

Dell Alt-i-ett-fotoskriver 944 kan skanne fra 50 til 19 200 dpi. Selv om skriveren har kapasitet til dette, anbefaler Dell at de forhåndsinnstilte oppløsningsverdiene brukes.

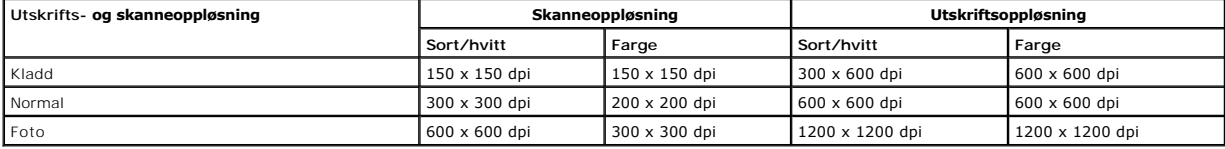

# <span id="page-52-0"></span>**Støtte for operativsystemer**

Dell Alt-i-ett-fotoskriver 944 støtter:

- l Windows XP Professional x64 Edition
- l Windows XP
- l Windows 2000

# <span id="page-52-1"></span>**Minnespesifikasjoner og -krav**

Operativsystemet må oppfylle minstekravene til systemet.

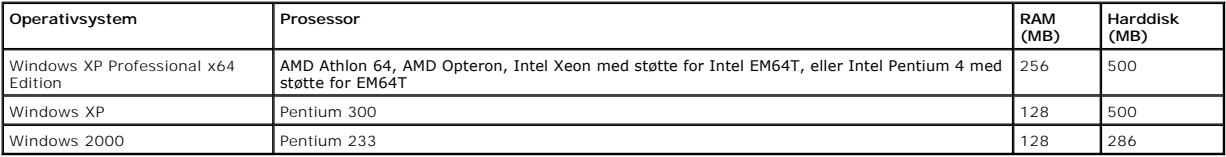

# <span id="page-52-2"></span>**Retningslinjer for utskriftsmedier**

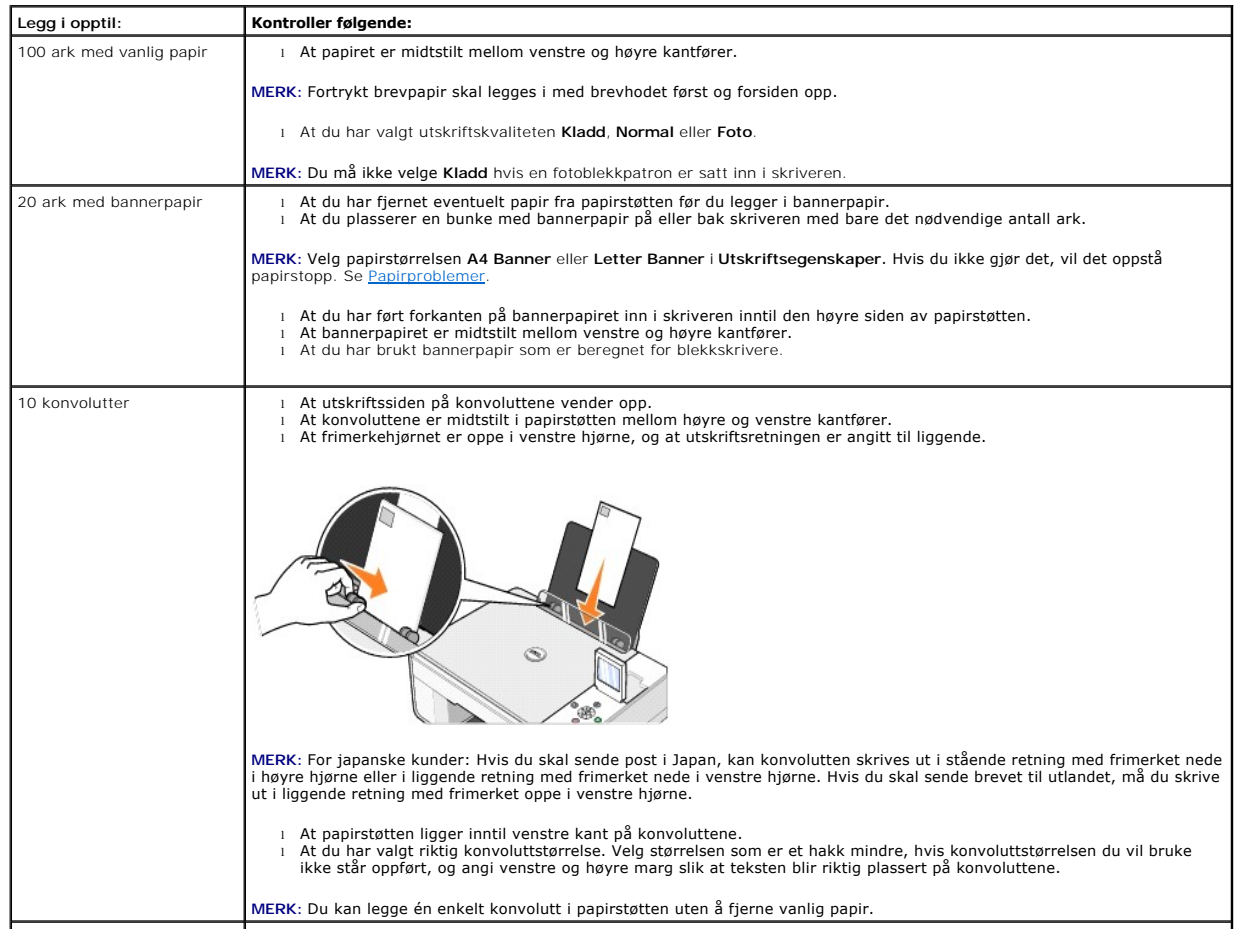

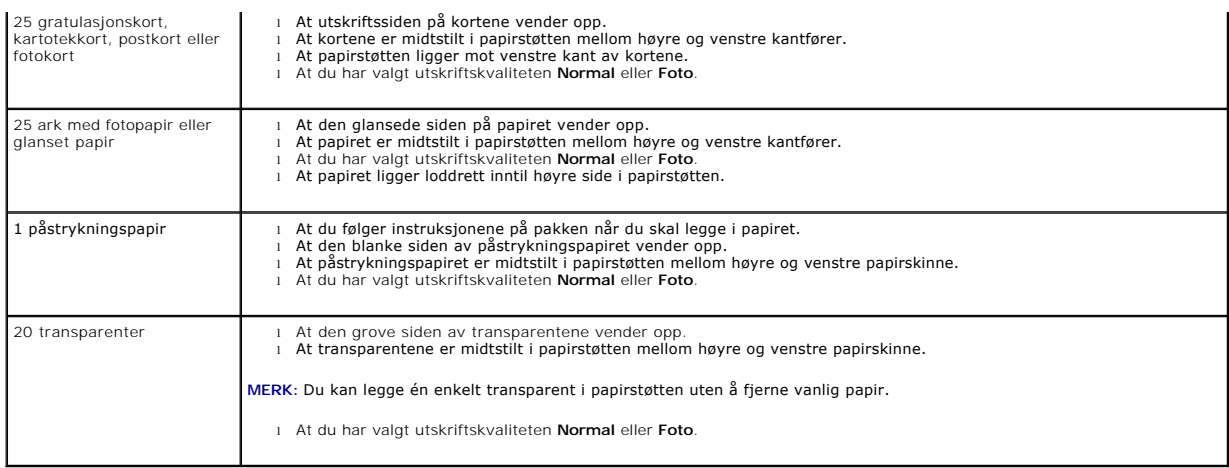

# <span id="page-53-0"></span>**Kabler**

Dell Alt-i-ett-fotoskriver 944 bruker en USB-kabel (selges separat).

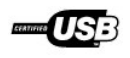

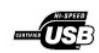

# <span id="page-54-0"></span>**Feilsøking**

- **O** [Installeringsproblemer](#page-54-1)
- [Generelle problemer](#page-55-1)
- [Feilmeldinger og lamper](#page-56-0)
- **•** [Forbedre utskriftskvaliteten](#page-57-0)

Følg disse tipsene når du skal feilsøke skriveren:

- l Hvis skriveren ikke virker, må du kontrollere at skriveren er riktig koblet til stikkontakten og datamaskinen, hvis du bruker en datamaskin.
- l Hvis det vises en feilmelding på kontrollpanelet, må du notere ned meldingen.

# <span id="page-54-1"></span>**Installeringsproblemer**

# **Datamaskinproblemer**

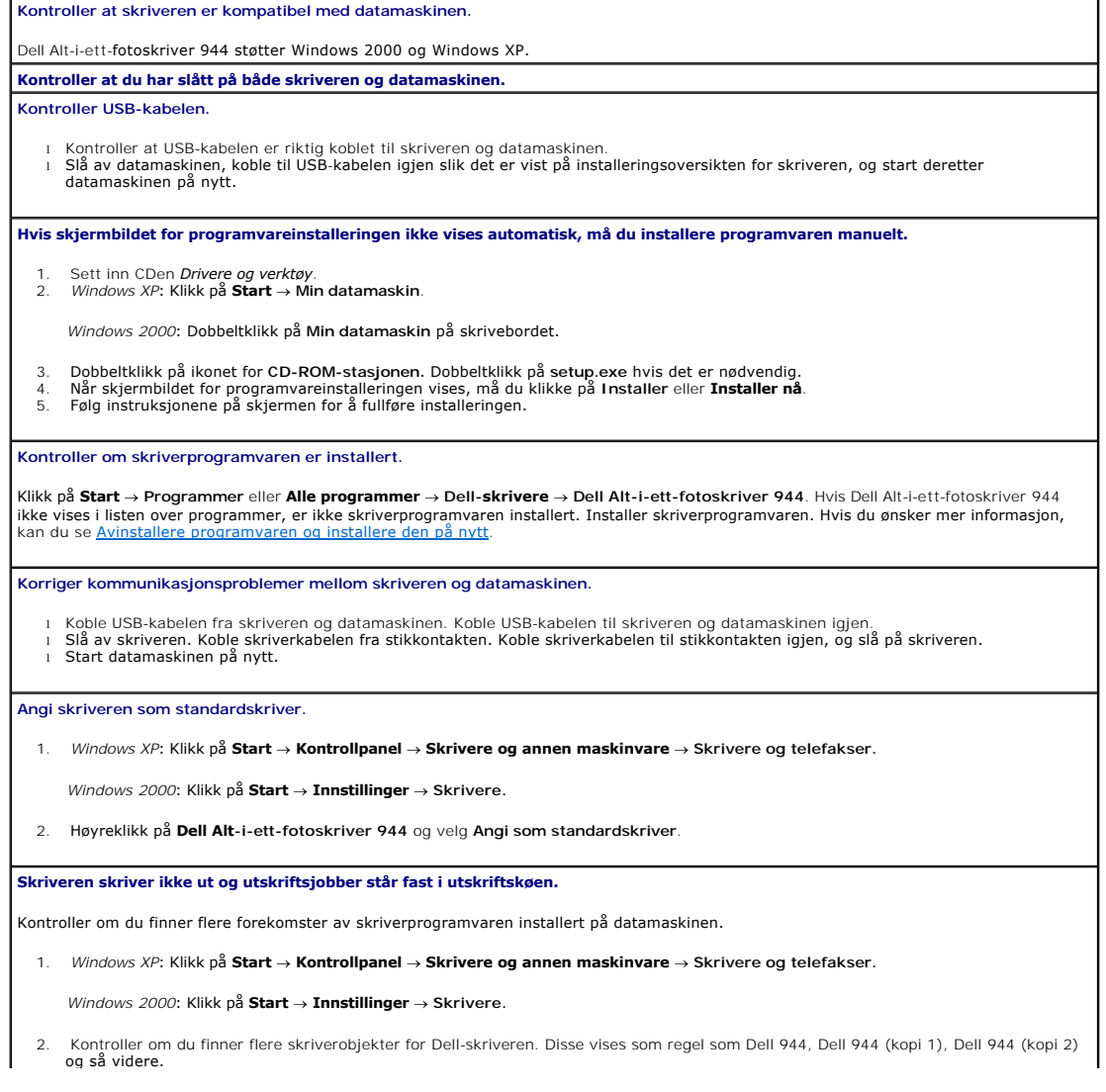

- <span id="page-55-0"></span>3. Skriv ut en jobb til hvert av disse utskriftsobjektene for å se hvilken skriver som er aktiv.
- 4. Angi at det aktive utskriftsobjektet skal være standardskriveren ved å høyreklikke på skrivernavnet og velge **Angi som standardskriver**.
- 5. Slett de andre kopiene av utskriftsobjektet ved å venstreklikke på skrivernavnet og klikke på Fil → Slett

Du kan forhindre at det blir installert flere forekomster av Dell-skriveren i **Skrivere-mappen, ved å sørge for at du alltid bruker den samme**<br>USB-inngangen på datamaskinen som du brukte da du installerte Dell-skriveren fø datamaskinen. Du må heller ikke installere Dell-skriverdriverne flere ganger fra skriver-CDen.

#### **Skriverproblemer**

**Kontroller at skriverkabelen er koblet ordentlig til skriveren og stikkontakten. Kontroller om skriveren er midlertidig stanset eller er satt på venting.** 1. *Windows XP*: Klikk på **Start → Kontrollpanel → Skrivere og annen maskinvare → Skrivere og telefakser.** *Windows 2000*: Klikk på **Start → Innstillinger → Skrivere.** 2. Dobbeltklikk på **Dell Alt-i-ett-fotoskriver 944,** og klikk deretter på Skriver.<br>3. Kontroller at det ikke er merket av for Stans utskrift midlertidig. Hvis det er merket av for Stans utskrift midlertidig, må du fjerne avmerkingen for å deaktivere valget. **Kontroller om noen av skriverlampene blinker.** Du kan finne mer informasjon under [Feilmeldinger og lamper.](#page-56-0) **Kontroller at blekkpatronene er satt inn riktig, og fjern klistremerket og tapen fra hver patron. Kontroller at du har lagt i papiret riktig.** Du kan finne mer informasjon under [Legge i papir.](file:///C:/data/CHM_OUT/systems/944/NO/ug/ug_no.chm/ug_no/about.htm#1006705) **Kontroller at skriveren ikke er koblet til et PictBridge-kamera.** Hvis du ønsker mer informasjon, kan du se [Skrive ut fotografier fra et PictBridge-kompatibelt kamera](file:///C:/data/CHM_OUT/systems/944/NO/ug/ug_no.chm/ug_no/printing.htm#1108875).

#### <span id="page-55-1"></span>**Generelle problemer**

#### **Faksproblemer**

**Kontroller at du har slått på både skriveren og datamaskinen, og at USB-kabelen er riktig tilkoblet. Kontroller at datamaskinen er koblet til en aktiv analog telefonlinje.** l Du må ha en telefontilkobling til faksmodemet i datamaskinen for at faksfunksjonen skal fungere. l Kontroller at det er installert et DSL-filter i faksmodemet hvis du bruker en telefonlinje med DSL-bredbånd. Kontakt Internett-leverandøren hvis du ønsker mer informasjon om dette.

l Kontroller at datamaskinen ikke er koblet til Internett via et modem for ekstern oppringing når du skal fakse.

**Når du bruker et eksternt modem, må du kontrollere at det er slått på og koblet til datamaskinen på riktig måte.**

#### **Papirproblemer**

**Kontroller at du har lagt i papiret riktig.** Du kan finne mer informasjon under [Legge i papir.](file:///C:/data/CHM_OUT/systems/944/NO/ug/ug_no.chm/ug_no/about.htm#1006705) **Bruk bare papir som er anbefalt for skriveren.** Du kan finne mer informasjon under [Legge i papir.](file:///C:/data/CHM_OUT/systems/944/NO/ug/ug_no.chm/ug_no/about.htm#1006705) **Bruk færre ark når du skal skrive ut mange sider.** Du kan finne mer informasjon under [Legge i papir.](file:///C:/data/CHM_OUT/systems/944/NO/ug/ug_no.chm/ug_no/about.htm#1006705) **Kontroller at papiret ikke er krøllete, opprevet eller skadet. Kontroller at papiret ligger inntil den høyre siden av papirstøtten, og at papirskinnen ligger inntil den venstre kanten av papiret. Kontroller om det har oppstått papirstopp.** *Bruke skriveren og datamaskinen* l Følg instruksjonene på skjermen for å fjerne det fastkjørte papiret.

<span id="page-56-1"></span>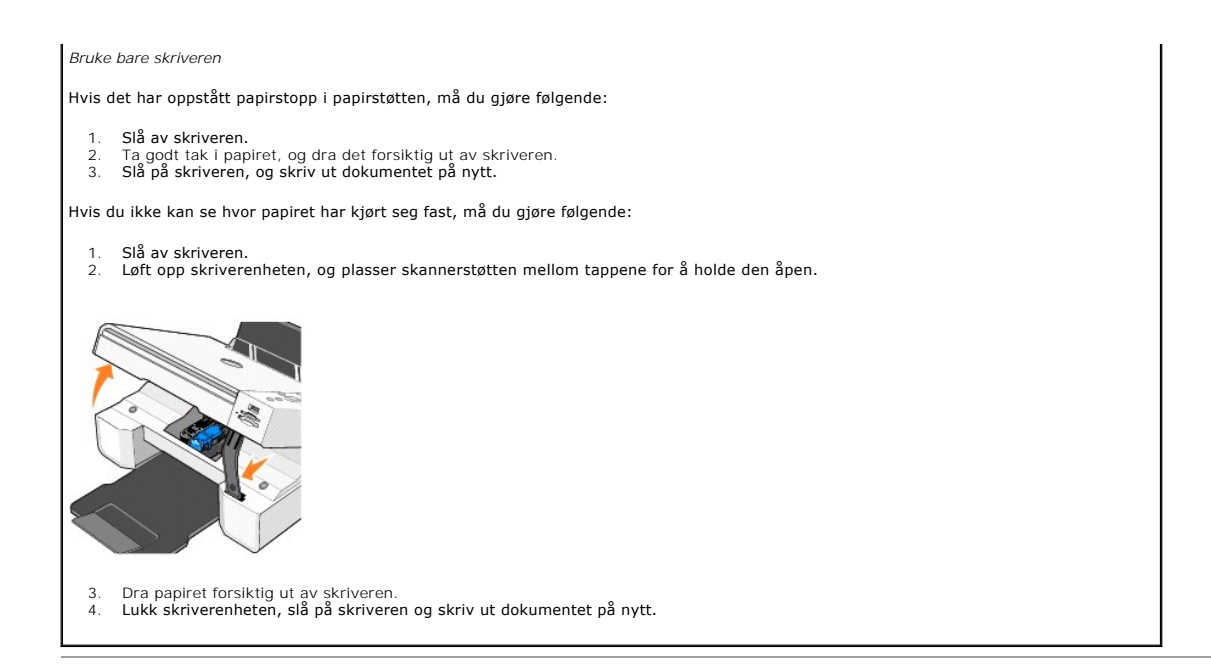

# <span id="page-56-0"></span>**Feilmeldinger og lamper**

Følgende feilmeldinger kan dukke opp på dataskjermen eller i vinduet på kontrollpanelet.

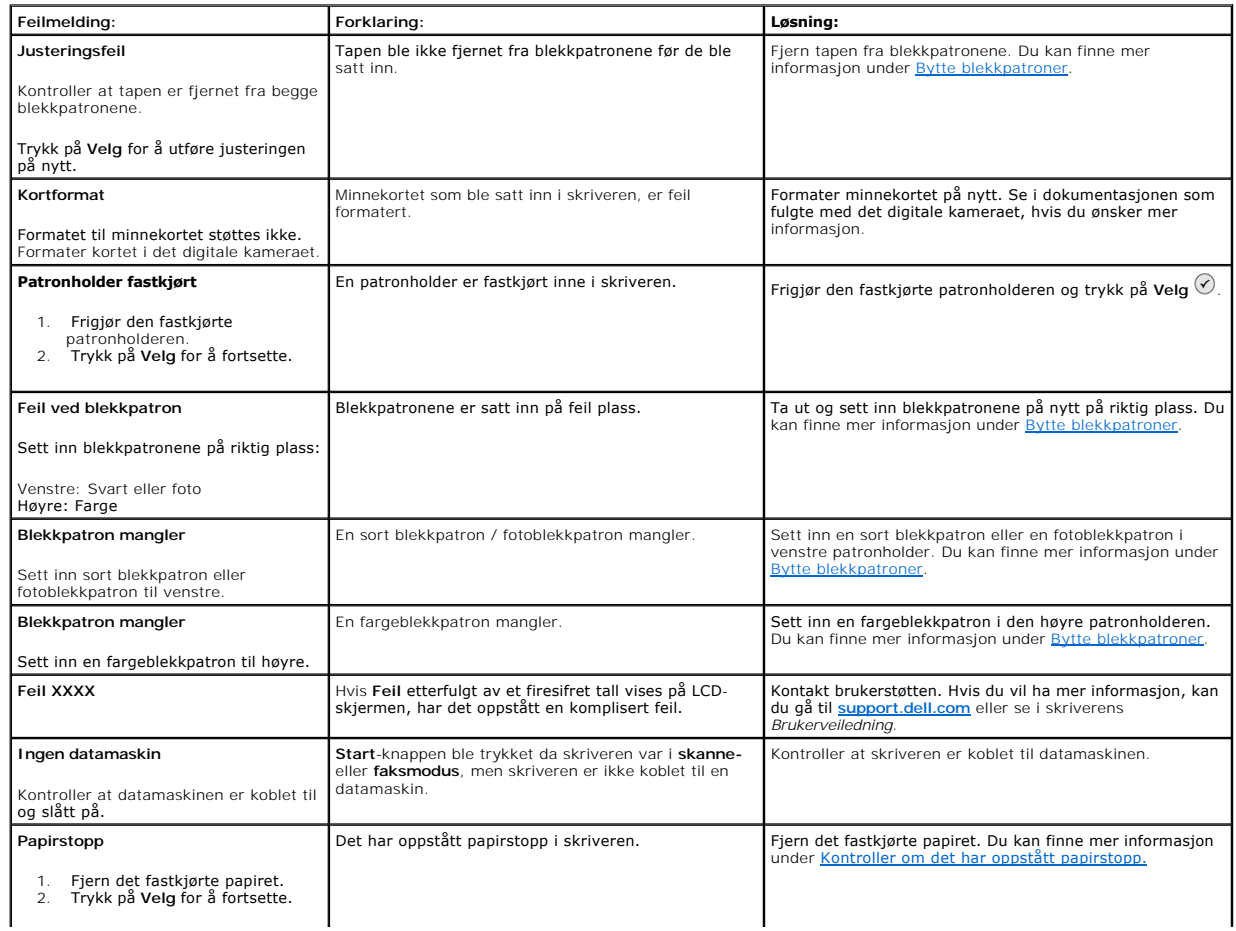

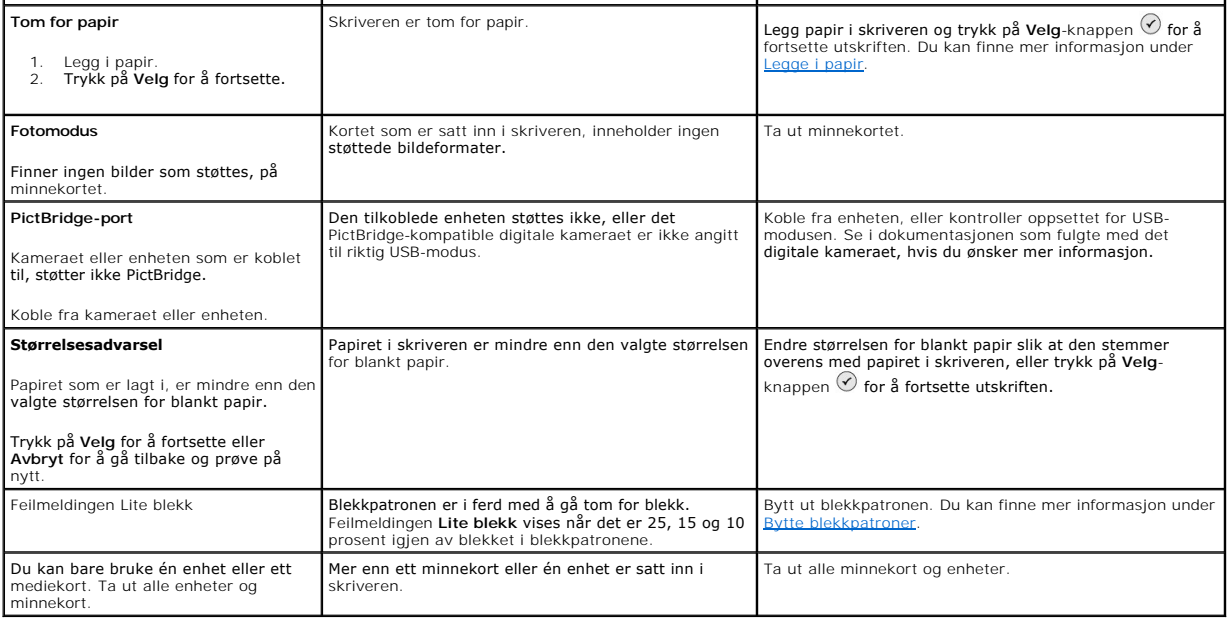

# <span id="page-57-0"></span>**Forbedre utskriftskvaliteten**

Hvis du ikke er fornøyd med utskriftskvaliteten på dokumentene dine, er det flere måter du kan forbedre den på.

- l Bruk riktig papir. Bruk for eksempel Dell Premium Photo Paper hvis du skal skrive ut fotografier med en fotoblekkpatron.
- l Bruk papir som er tyngre, helt hvitt eller bestrøket. Bruk Dell Premium Photo Paper hvis du skal skrive ut fotografier.
- l Velg en høyere utskriftskvalitet.

Slik velger du en høyere utskriftskvalitet:

1. Klikk på Fil → Skriv ut mens dokumentet er åpent.

Dialogboksen **Skriv ut** vises.

- 2. Klikk på **Innstillinger**, **Egenskaper** eller **Alternativer** (avhengig av hvilket program eller operativsystem du har).
- 3. Velg Kvalitet/hastighet i kategorien **Kvalitet/kopier,** og velg en bedre utskriftskvalitet.
- 4. Skriv ut dokumentet på nytt.
- 5. [Hvis utskriftskvaliteten ikke blir bedre, må du prøve å justere eller rengjøre blekkpatronene. Du kan finne mer informasjon om justering under](file:///C:/data/CHM_OUT/systems/944/NO/ug/ug_no.chm/ug_no/maintain.htm#1108869) <u>Justere</u><br><u>blekkpatroner</u>. Hvis du ønsker mer informasjon om rengjøring av b

Hvis du ønsker flere løsninger, kan du gå til **[support.dell.com](http://support.dell.com/)**.